# $\frac{d\ln\ln}{d}$

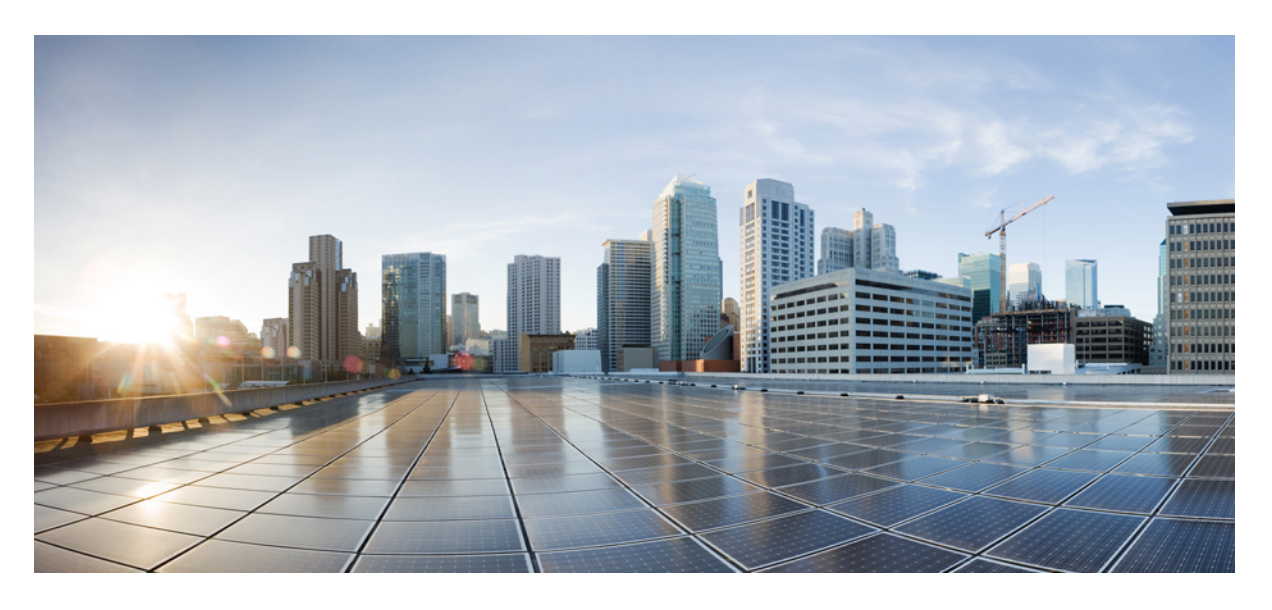

### **SNMP** バージョン **3** ツール導入ガイド

初版:2021 年 1 月 13 日

#### シスコシステムズ合同会社

〒107-6227 東京都港区赤坂9-7-1 ミッドタウン・タワー http://www.cisco.com/jp お問い合わせ先:シスコ コンタクトセンター 0120-092-255 (フリーコール、携帯・PHS含む) 電話受付時間:平日 10:00~12:00、13:00~17:00 http://www.cisco.com/jp/go/contactcenter/

© 2021 Cisco Systems, Inc. All rights reserved.

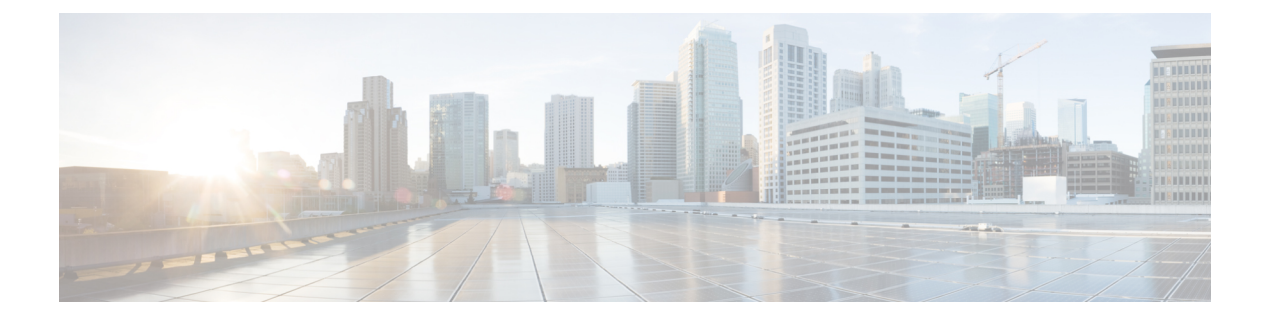

# はじめに

この前書きは、次の項で構成されています。

- [マニュアルの入手方法およびテクニカル サポート \(](#page-2-0)iii ページ)
- [その他のツールに関する資料の入手 \(](#page-2-1)iii ページ)

# <span id="page-2-0"></span>マニュアルの入手方法およびテクニカル サポート

マニュアルの入手、Cisco Bug Search Tool (BST)の使用、サービス要求の送信、追加情報の収 集の詳細については、『*What's New in Cisco Product Documentation*』を参照してください。この ドキュメントは、<https://www.cisco.com/c/en/us/td/docs/general/whatsnew/whatsnew.html> から入手 できます。

『*What's New in Cisco Product Documentation*』は、シスコの新規および改訂版の技術マニュアル の一覧も示し、RSS フィードとして購読できます。また、リーダー アプリケーションを使用 してコンテンツをデスクトップに配信することもできます。RSSフィードは無料のサービスで す。

# <span id="page-2-1"></span>その他のツールに関する資料の入手

その他のツールについては、次の関連資料を参照してください。

- Net-SNMP Version 5.1.2 のマニュアルおよびオンライン ヘルプ(Linux)
- IWL Silvercreekテストスイートのチュートリアルおよびオンラインヘルプ(最新バージョ  $\mathcal{Y}$
- HP OpenView NNM SPI Version 7.53 のマニュアル
- Ipswitch WhatsUp Gold Version 12.3 のマニュアルおよびオンライン ヘルプ
- CiscoWorks for Windows LMS Version 3.1 のオンライン ヘルプおよびチュートリアル

I

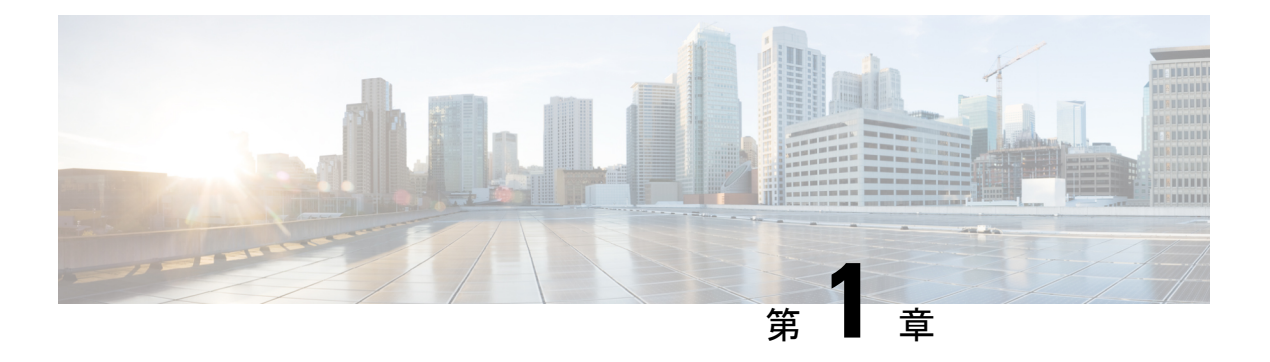

概要

SNMP バージョン 3 では、User-based Security Model(USM; ユーザーベース セキュリティ モデ ル) および View-based Access Control Model (VACM; ビューベース アクセス コントロール モ デル)による認証オプションやプライバシー オプションを使用することにより、SNMP エー ジェントによるSNMPトランザクションのセキュアな通信が実現されます。SNMPバージョン 1 および SNMP バージョン 2c では、MIB のアクセス コントロールを行う場合ユーザーは認識 されないため、暗号化されたプライバシー オプションを使用して認証を行うことはできませ ん。VACM のサポートは、次リリース以降に先送りされました。

この章では、ASA ソフトウェア バージョン 8.2(1) 以降が稼働しているデバイス上で、SNMP バージョン 3 を介して ASA と通信可能な CiscoWorks およびいくつかのサードパーティ製ツー ルをインストールする方法、設定する方法、および使用する方法について説明します。

この章は、次の項目を取り上げます。

- [ネットワーク管理ツール \(](#page-4-0)1 ページ)
- [ネットワーク トポロジ \(](#page-5-0)2 ページ)
- ASA [のセットアップ \(](#page-5-1)2 ページ)

# <span id="page-4-0"></span>ネットワーク管理ツール

このマニュアルでは、次のネットワーク管理ツールについて説明します。

- Net-SNMP (CLI アプリケーション)
- IWL SilverCreek (SNMP テストスイート)
- Ipswitch WhatsUp Gold
- HP OpenView NNM
- CiscoWorks for Windows LMS

シスコは、NMS と ASA 間の相互運用性についてこれらのツールをテストしました。

# <span id="page-5-0"></span>ネットワーク トポロジ

次の図は、SNMP バージョン 3 を実装するためのネットワークトポロジを示したものです。

概要

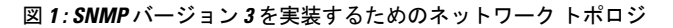

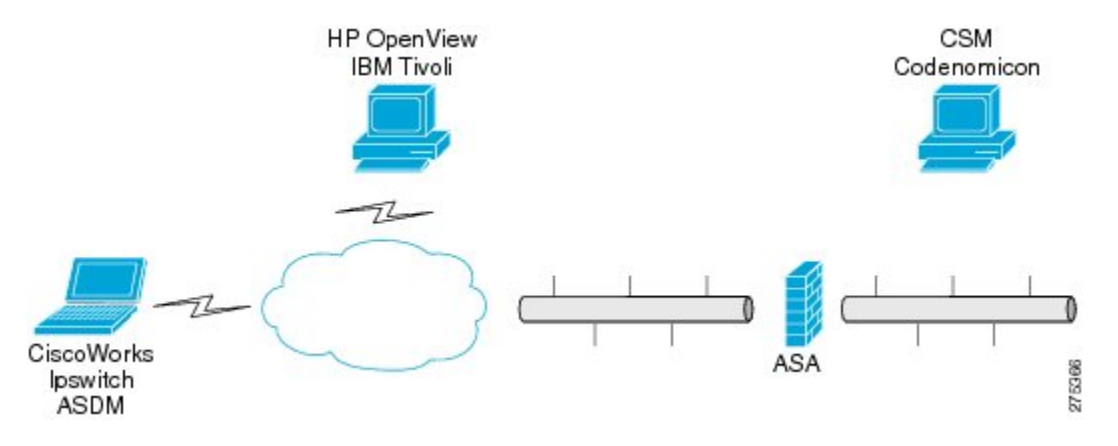

# <span id="page-5-1"></span>**ASA** のセットアップ

ASA を使用するためには、SNMP サーバーグループ、そのグループに関連付けられた SNMP サーバーユーザー、および SNMP トラップの受信ユーザーを指定するための SNMP サーバー ホストを設定する必要があります。

SNMP バージョン 3 の動作を設定する際に必要となるコマンドは次のとおりです。

- **snmp-server group**
- **snmp-server user**
- **snmp-server host**

次に、ASA 設定の例を示します。

```
ciscoasa# snmp-server group authPriv v3 priv
ciscoasa# snmp-server group authNoPriv v3 auth
ciscoasa# snmp-server group noAuthNoPriv v3 noauth
ciscoasa# snmp-server user md5des authPriv v3 auth md5 mysecretpass priv des passphrase
ciscoasa# snmp-server user md5user authNoPriv v3 auth md5 mysecretpass
ciscoasa# snmp-server user noauthuser noAuthNoPriv v3
ciscoasa# snmp-server host mgmt 10.0.0.1 version 3 md5des
ciscoasa# snmp-server host mgmt 10.0.0.2 version 3 md5des
ciscoasa# snmp-server host mgmt 10.0.0.3 version 3 md5des
ciscoasa# snmp-server location Anywhere, USA
ciscoasa# snmp-server contact admin@example.com
ciscoasa# snmp-server enable traps snmp authentication linkup linkdown coldstart
ciscoasa# snmp-server enable traps syslog
```
**2**

ciscoasa# **snmp-server enable traps ipsec start stop** ciscoasa# **snmp-server enable traps entity config-change fru-insert fru-remove** ciscoasa# **snmp-server enable traps remote-access session-threshold-exceeded**

**ASA** のセットアップ

 $\overline{\phantom{a}}$ 

概要 |

I

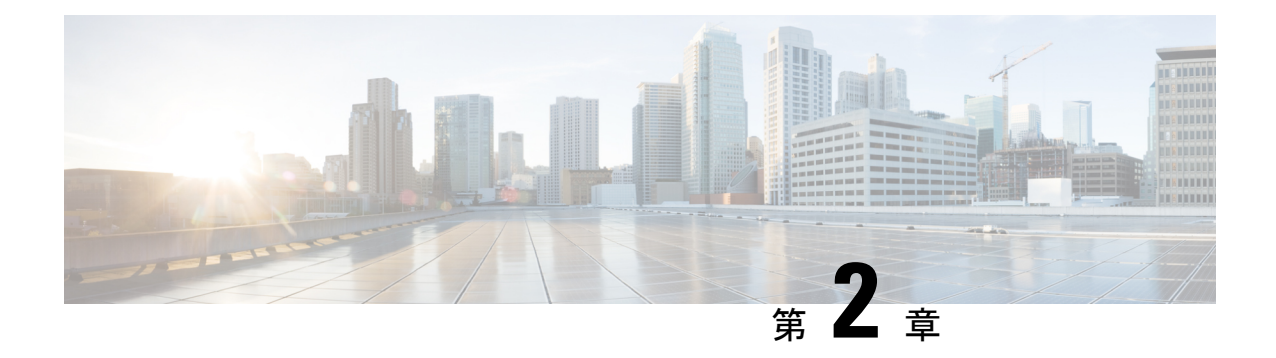

# ネットワーク管理ツールの使用方法

この章では、CiscoWorksおよびいくつかのサードパーティ製ネットワーク管理ツールについて 説明します。内容は次のとおりです。

- [Net-SNMP](#page-8-0)  $(5 \langle -\tilde{\vee} \rangle)$
- SilverCreek SNMP [テスト スイート \(](#page-10-0)7 ページ)
- [IPswitch WhatsUp Gold](#page-24-0)  $(21 \sim -\gamma)$
- [HP OpenView Network Node Manager](#page-37-0) (34 ページ)
- [CiscoWorls](#page-53-0)  $(50 \sim -\check{\vee})$

### <span id="page-8-0"></span>**Net-SNMP**

Net-SNMP Version 5.1.2 には、次のようなツールおよびライブラリが用意されています。

- 拡張可能なエージェント
- SNMP ライブラリ
- SNMP エージェントに対して情報を要求または設定するためのツール
- SNMP トラップを生成および処理するためのツール

Net-SNMP ネットワーク管理ツールは <http://sourceforge.net/projects/net-snmp/> の URL からダウン ロードできます。

この項では、次のトピックについて取り上げます。

- MIB [のポーリング](#page-8-1)
- [トラップの送信](#page-9-0)

### <span id="page-8-1"></span>**MIB** のポーリング

ASA の設定を完了した後で MIB をポーリングする場合は、NMS から ASA に対して次のような **snmpwalk** コマンドを実行します:

**snmpwalk** コマンドを実行する場合、Linux 上の Net-SNMP に対しては特別な設定を行う必要はあ りません。 (注)

[root@iLinux2 ~]# **snmpwalk -v3 -u md5des -l authPriv -a MD5 -A mysecretpass –x des -X passphrase 10.31.8.254 1.3.6.1.2.1.1**

次に示すのは、**snmpwalk** コマンドを実行した場合の出力例です:

```
SNMPv2-MIB::sysDescr.0 = STRING: Cisco Adaptive Security Appliance Version 8.2(0)227
SNMPv2-MIB::sysObjectID.0 = OID: SNMPv2-SMI::enterprises.9.1.915
SNMPv2-MIB::sysUpTime.0 = Timeticks: (486600) 1:21:06.00
SNMPv2-MIB::sysContact.0 = STRING: admin admin
SNMPv2-MIB::sysName.0 = STRING: ciscoasa
SNMPv2-MIB::sysLocation.0 = STRING: sjc - 190 W Tasman Drive, San Jose, CA 95134
USA
SNMPv2-MIB::sysServices.0 = INTEGER: 4
```
### <span id="page-9-0"></span>トラップの送信

ASAにより送信されたトラップは信頼されます。そのため、**snmptrapd**コマンド内で作成され たユーザーは、そのトラップを送信した EngineID に関連付けられている必要があります。

関連付けを行う手順は次のとおりです。

ステップ **1** /var/net-snmp/snmptrapd.conf ファイル内に、次のステートメントを入力します。

**createUser -e** ENGINEID myuser authentication protocol "my authentication pass" AES "my privacy pass"

このステートメントの中に現れる次の各パラメータを定義します。

- *ENGINEID*:トラップを送信するアプリケーションの EngineID
- *myuser*:トラップを送信する USM ユーザー名
- *authentication protocol*:認証タイプ(SHA または MD5。SHA を推奨)
- *my authentication pass*:秘密認証キーを生成する際に使用する認証パスフレーズ。スペースを含むパス フレーズは引用符で囲んでください。
- *privacy protocol*:使用する暗号のタイプ(AES または DES。AES を推奨)
- *my privacy pass*:秘密暗号キーを生成する際に使用する暗号化パスフレーズ。スペースを含むパスフ レーズは引用符で囲んでください。引用符で囲まない場合、その暗号化パスフレーズは認証パスフレー ズと同じ値に設定されます。
- ステップ **2** /tmp/snmptrapd.conf ファイル内に、次のステートメントを入力します。

**createUser -e 80000009fe8949e0b20319e2d175b93fe7dc24af0dff7db915 md5des MD5 mysecretpass DES passphrase**

ステップ **3** そのファイルを指定して、**snmptrapd** コマンドを実行します。

このプロセスはフォアグラウンドで実行されます。使用されるのは指定されたコンフィギュレー ション ファイルのみで、ログとして stderr ファイルにメッセージが記録されます。 (注)

[root@iLinux2 net-snmp]# **snmptrapd -f -C -c /tmp/snmptrapd.conf -Le**

ステップ **4** 次のようなコマンドを入力し、ASA から **snmptrap** コマンドを実行して、リンクダウントラップまたはリ ンクアップトラップを送信します。

```
cicoasa (config)# int g3/1.391
cicoasa (config-if)# shut
cicoasa (config-if)# no shut
```
次に示すのは、**snmptrap** コマンドを実行した場合の出力例です。

2009-03-18 23:52:06 NET-SNMP version 5.1.2 Started. 2009-03-18 23:52:20 10.31.8.254 [10.31.8.254]: SNMPv2-MIB::sysUpTime.0 = Timeticks: (938700) 2:36:27.00 SNMPv2-MIB::snmp TrapOID.0 = OID: IF-MIB::**linkDown** IF-MIB::ifIndex.1 = INTEGER: 1 IF-MIB:: ifAdminStatus.1 = INTEGER: down(2) IF-MIB::ifOperStatus.1 = INTEGER: down(2 ) 2009-03-18 23:52:22 10.31.8.254 [10.31.8.254]: SNMPv2-MIB::sysUpTime.0 = Timeticks: (939000) 2:36:30.00 SNMPv2-MIB::snmp TrapOID.0 = OID: IF-MIB::**linkUp** IF-MIB::ifIndex.1 = INTEGER: 1 IF-MIB::ifAdminS tatus.1 = INTEGER: up(1) IF-MIB::ifOperStatus.1 = INTEGER: up(1)

# <span id="page-10-0"></span>**SilverCreek SNMP** テスト スイート

SilverCreek SNMP テストスイートを使用すると、プライベート MIB および標準 MIB から、 SNMPに準拠していない部分やSNMPの実装エラーを検出できます。このソフトウェアの無償 バージョンを次の URL からダウンロードできます:[http://www.iwl.com/trial-downloads/](http://www.iwl.com/trial-downloads/silvercreek-trial.html?Itemid=) [silvercreek-trial.html?Itemid=](http://www.iwl.com/trial-downloads/silvercreek-trial.html?Itemid=)

このセクションは、次のトピックで構成されています。

### **SilverCreek** の実行

SilverCreek ソフトウェアを実行する場合は、**[**開始(**Start**)**]** > **[**すべてのプログラム(**All Programs**)**]** > **[SilverCreekMx**評価(**SilverCreekMx Evaluation**)**]** > **[**テストスイートとツール を実行(**Run Test Suite and Tools(Start Here)**)**]**を選択します。

アプリケーションが起動すると、SilverCreekのメインウィンドウとともに、次の情報を示すコ ンソールウィンドウが表示されます。

- ログ メッセージ
- デバッグ メッセージ
- NMS と SNMP バージョン 3 エージェントとの間でやり取りされるその他のメッセージ
- ロードされた MIB

I

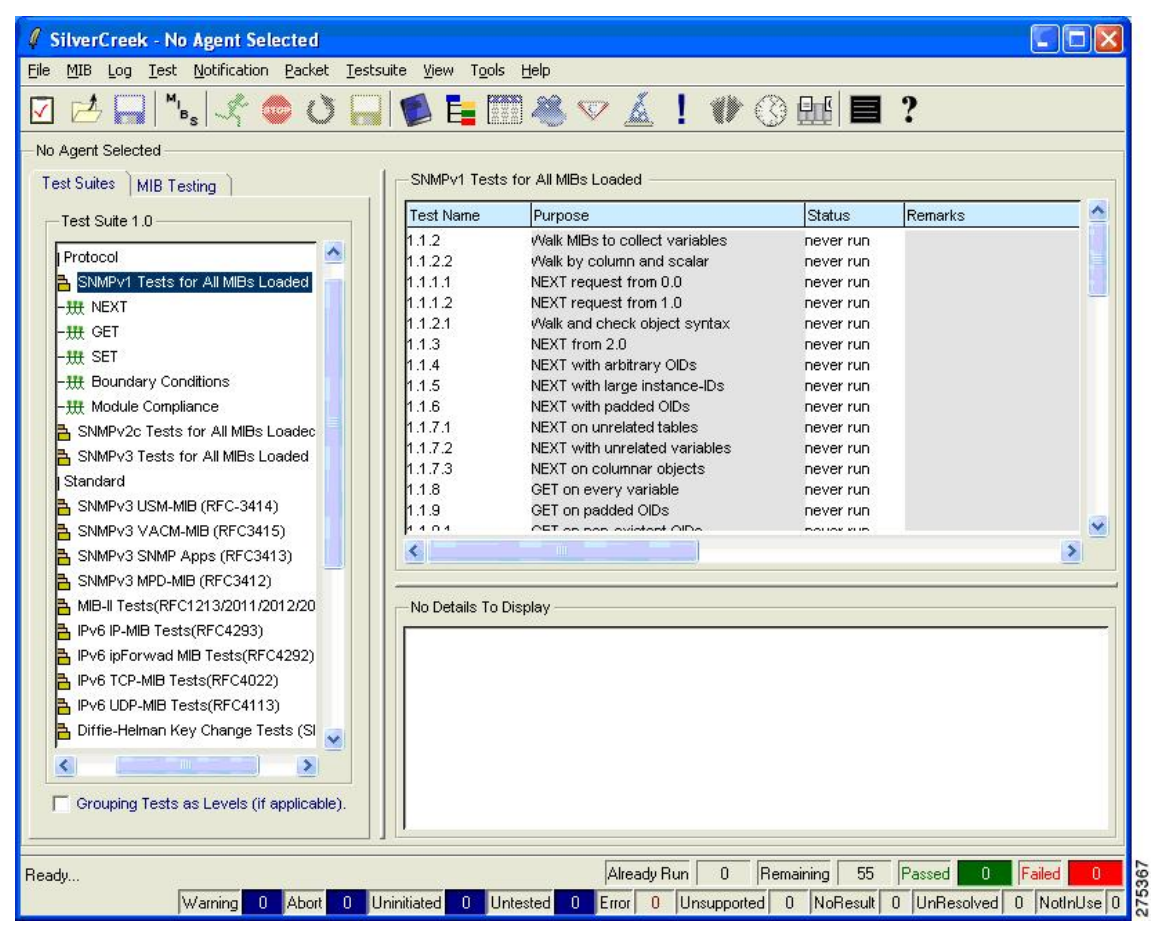

#### 図 **<sup>2</sup> : SilverCreek** のメイン ウィンドウ

図 **<sup>3</sup> : SilverCreek** のコンソール ウィンドウ

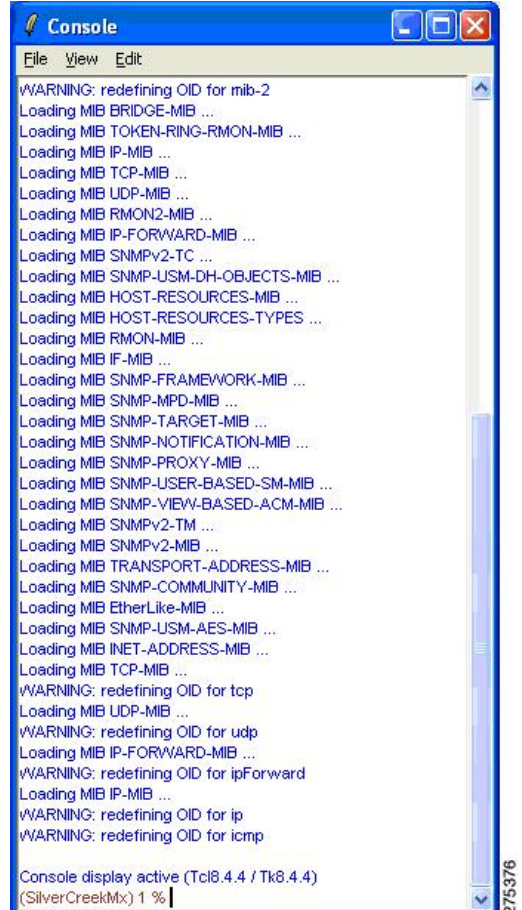

# **SNMP** バージョン **3** エージェントのセットアップ

SNMP バージョン 3 エージェントのセットアップを行う手順は次のとおりです。

ステップ **1 [**ファイル(**File**)**]** > **[**新しいエージェントの設定(**New Agent Setup**)**]**の順に選択します。

次の図は、新しいエージェントを構成する方法を示しています。

図 **<sup>4</sup> : [New Agent Setup]** ダイアログボックス

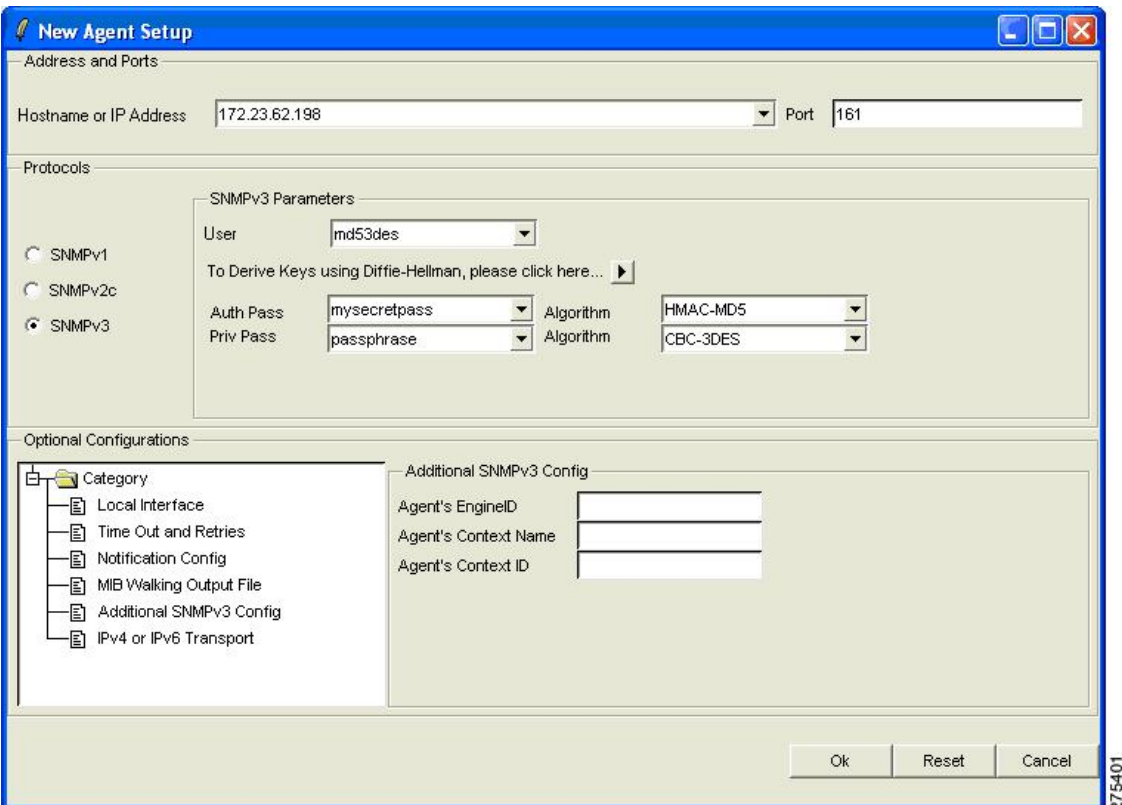

ステップ **2** ホスト名または IP アドレス、ポート番号、および SNMP バージョン 3 パラメータを入力します。

次の図に示すように、エージェントが接続された後、左側のペインの[テストスイート (Test Suites) ]タブ から SNMP テストスイートを実行できます。

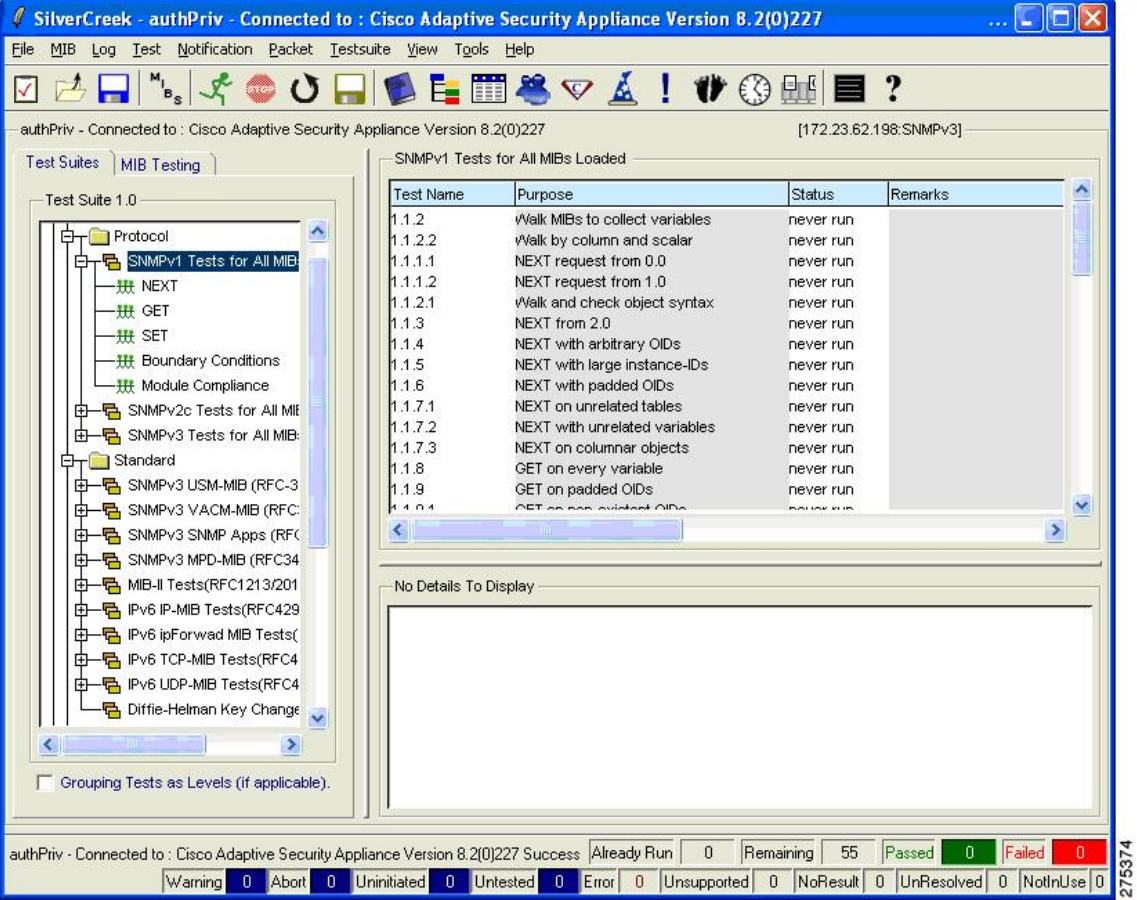

#### 図 **<sup>5</sup> :** 接続済み **SNMP** エージェントが表示された **SilverCreek** のメイン ウィンドウ

### **MIB** のロードと削除

MIB をロードおよび削除する手順は次のとおりです。

- ステップ **1** MIB のロードおよび削除を手動で行う場合は、**[MIB]** > **[MIB** のロード**|**削除(**Load | Delete MIBs**)**]**の順に 選択します。
- ステップ2 ロードした MIB を表示する場合は、「ロード済みモジュールの表示 (View Loaded Modules) ] をクリックし ます。

MIBファイルはすべて、デフォルトのmibsディレクトリ内に保持できます。このディレクトリは、環境変 数 MIB\_PATH を使用して定義します。

#### 図 **<sup>6</sup> : [Load and Delete MIBs]** ダイアログボックス

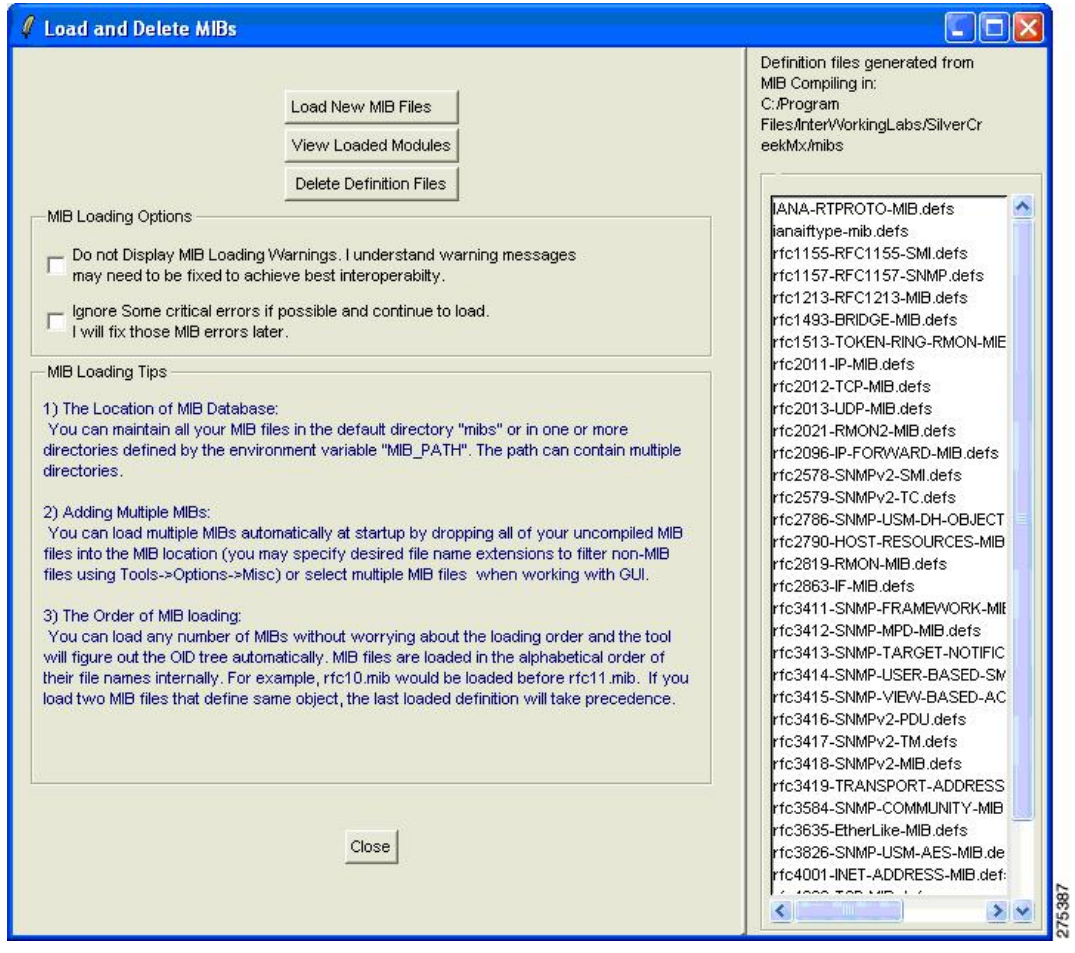

## テスト スイートの実行

テスト スイートを実行する手順は次のとおりです。

ステップ **1** メインウィンドウの左側ペインでテストカテゴリ(MIB-II など)を選択します。

右側ペインには、選択したテストカテゴリに対して実行できるテストがリスト表示され、下部ペインには テストの詳細が表示されます。

ステップ **2** 1 つまたは複数のテストを選択し、[Run All or Selected Tests] をクリックします。

[Status]列にテストのステータスが表示されます。またウィンドウの下部には、実行されたテスト、問題な く完了したテスト、問題が検出されたテストなどの総数が表示されます。

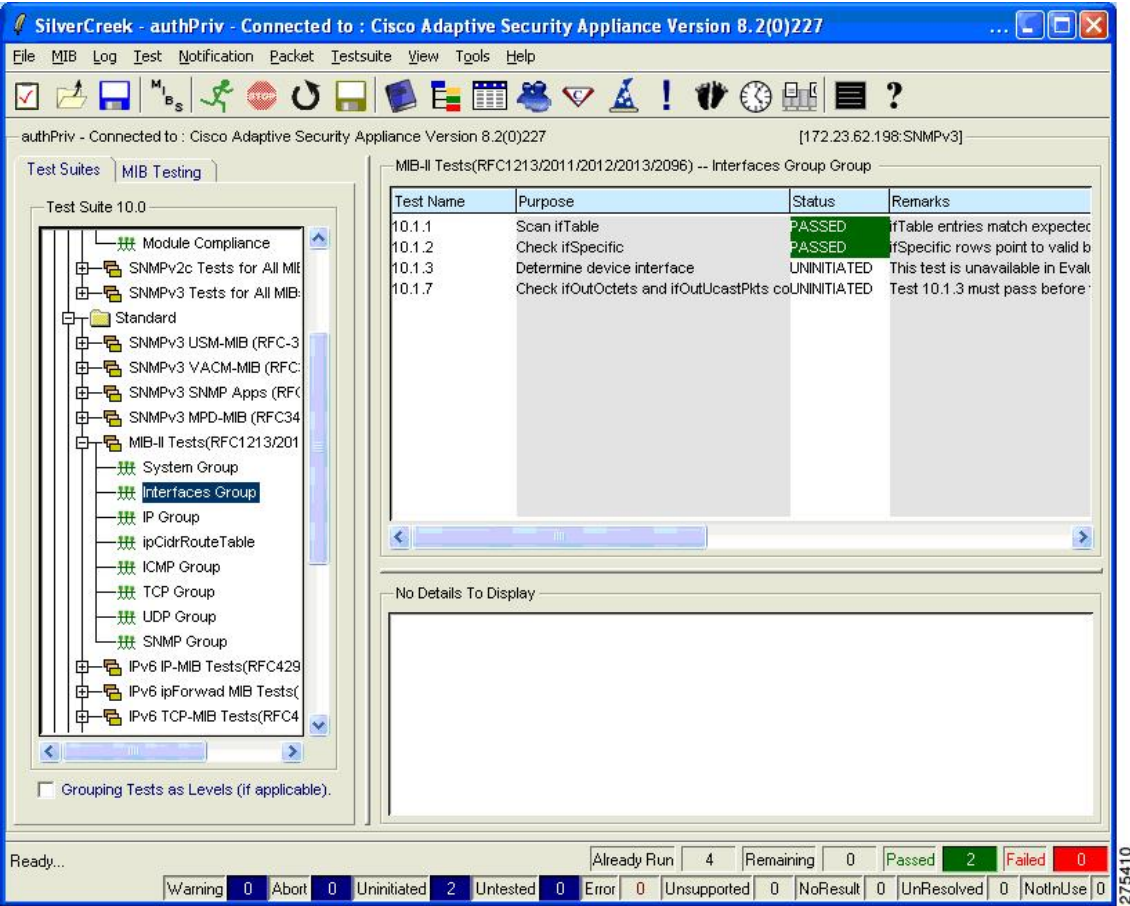

図 **<sup>7</sup> :** 選択したテストが表示されている **SilverCreek** のメイン ウィンドウ

# デバッグの有効化

デバッグを有効にする場合は、**[**ツール(**Tools**)**]** > **[**オプション(**Options**)**]**の順に選択します。

#### 図 **<sup>8</sup> : [Options]** ダイアログボックスの **[Debug]** タブ

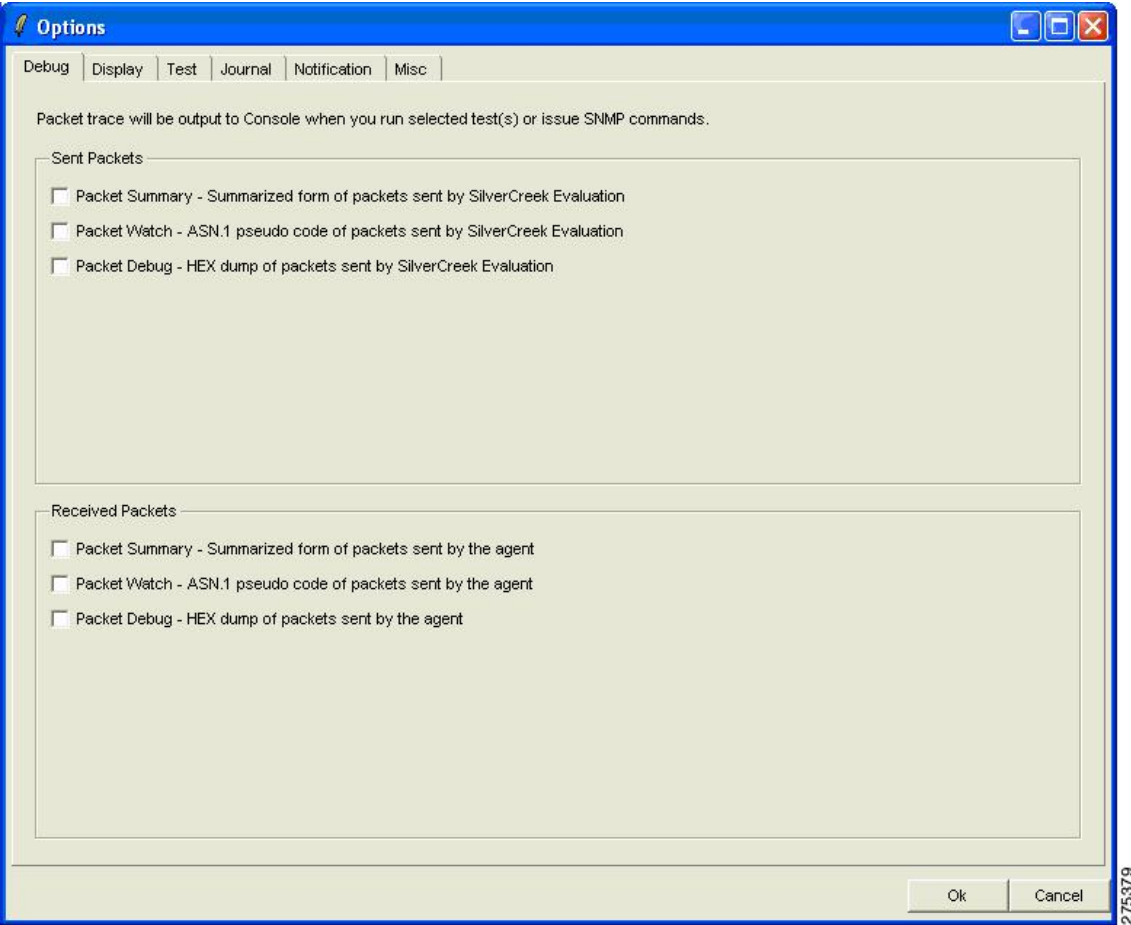

次の図に表示されているのは、デバッグが有効になっているためテストの実行には時間がかかるという内 容の警告メッセージです。

#### 図 **<sup>9</sup> :** 警告を表示する **[Notes]** ダイアログボックス

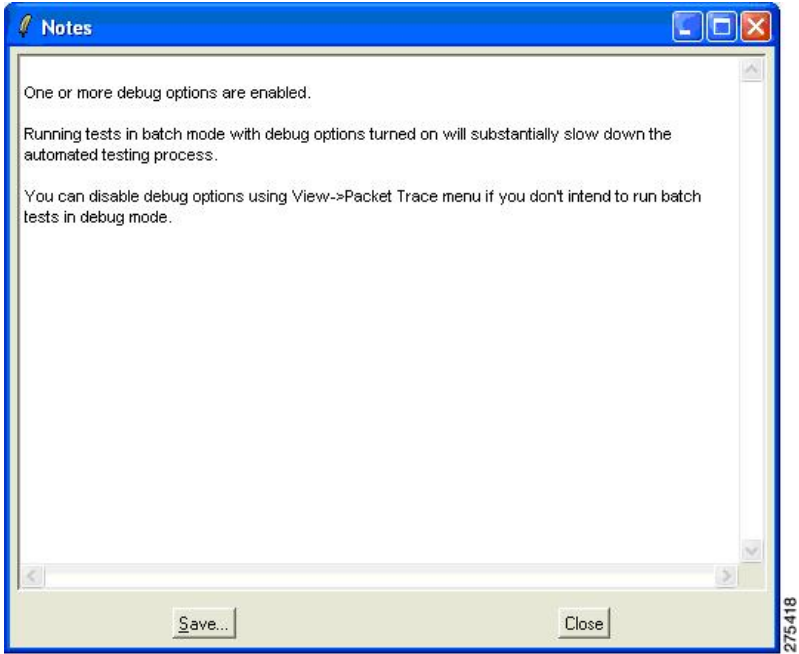

次の図は、デバッグメッセージが表示されたコンソールダイアログボックスを示したものです。これらの メッセージはテストを実行した際に表示されます。

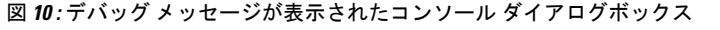

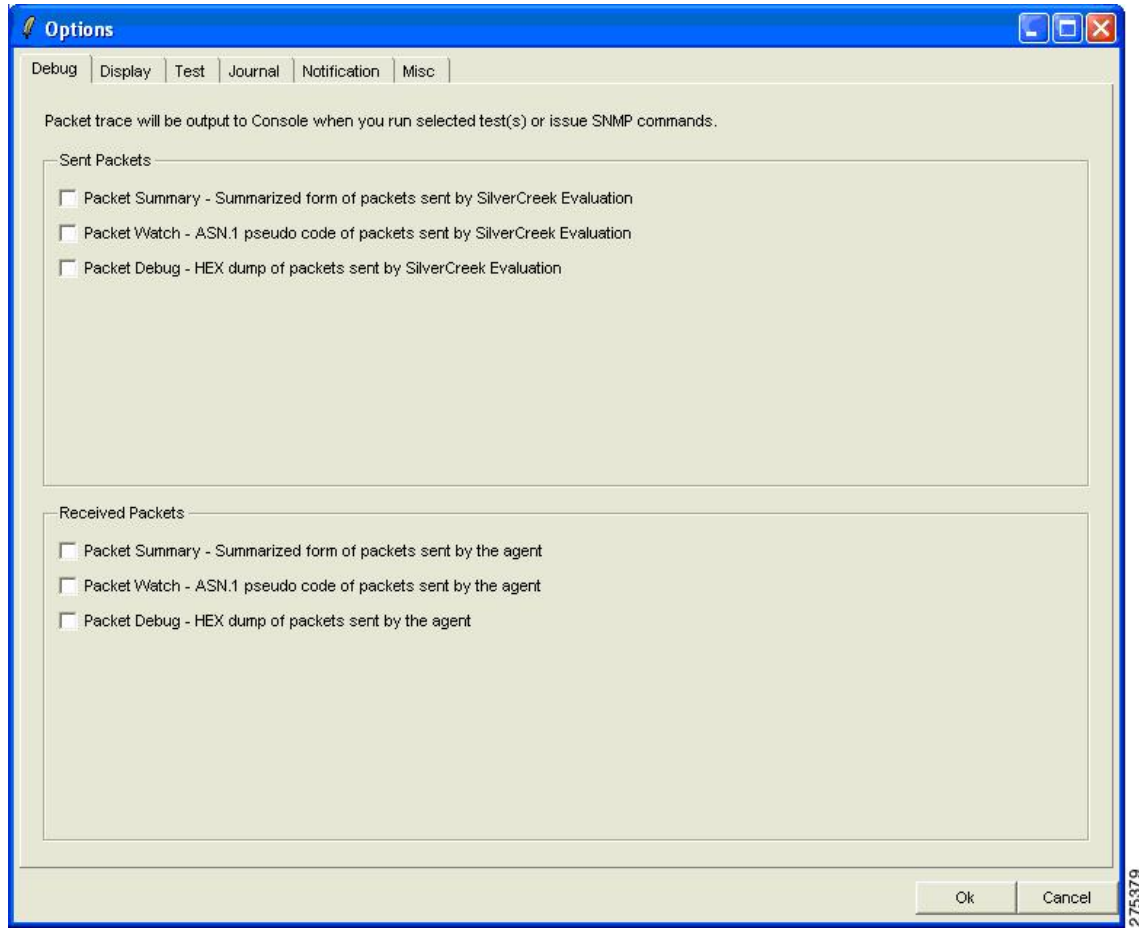

### **MIB** のテスト

MIB をテストする手順は次のとおりです。

ステップ **1** メインウィンドウの左側ペインにある [MIB Testing] タブをクリックします。

ロードされ、テストに使用可能なすべての MIB モジュールが表示されます。

- ステップ **2** テストが必要な MIB に対応するオプション ボタンをクリックします。
- ステップ **3** 右側ペインで、実行する必要のあるテストを選択します。 テストの目的および詳細が下部ペインに表示されます。

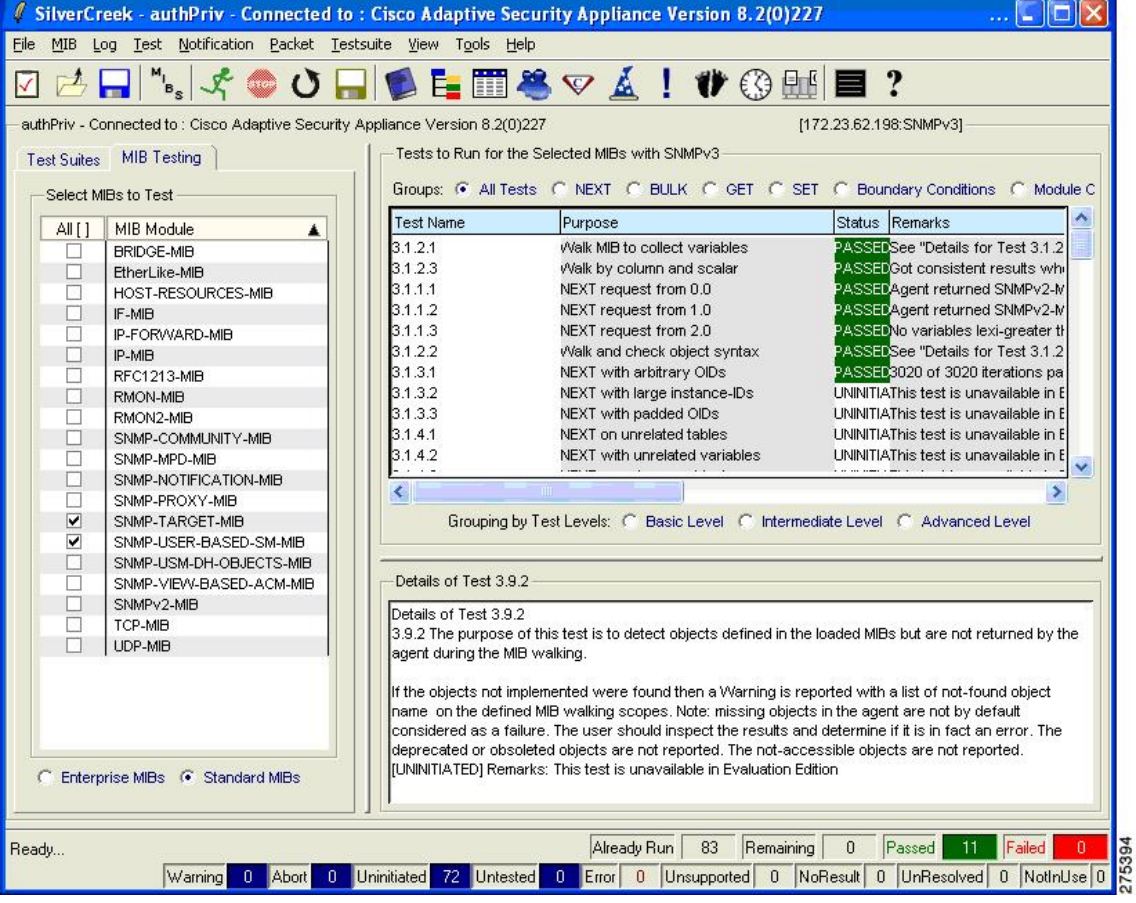

#### 図 **<sup>11</sup> : MIB** のテストの詳細が表示された **SilverCreek** のメイン ウィンドウ

#### **MIB** ブラウザへのアクセス

MIB ブラウザにアクセスする手順は次のとおりです。

ステップ **1** メインウィンドウで、 **[MIB]** > **[MIB**ブラウザ(**MIB Browser**)**]**を選択します。

MIB ブラウザを使用すると、MIB の個別ポーリングや選択したツリーのウォークなど、エージェントの MIB に対してより細かい操作が可能です。

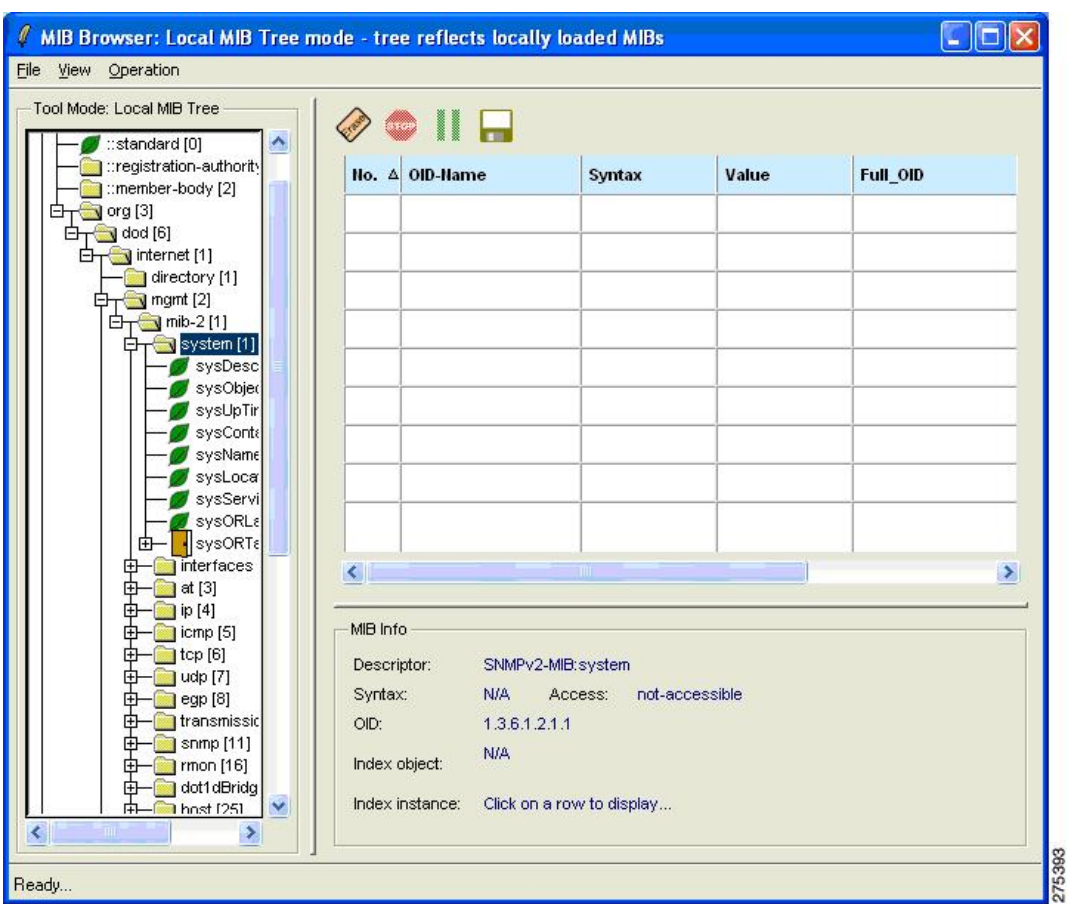

図 **<sup>12</sup> : [MIB Browser: Local MIB Tree Mode]** ダイアログボックス

ステップ2 目的の OID (.iso.org.dod.internet.mgmt.mib-2.system) までスクロールして [system] を右クリックし、ツリー をウォークするためのオプションを選択します。

右側ペインに MIB の参照結果が表示されます。

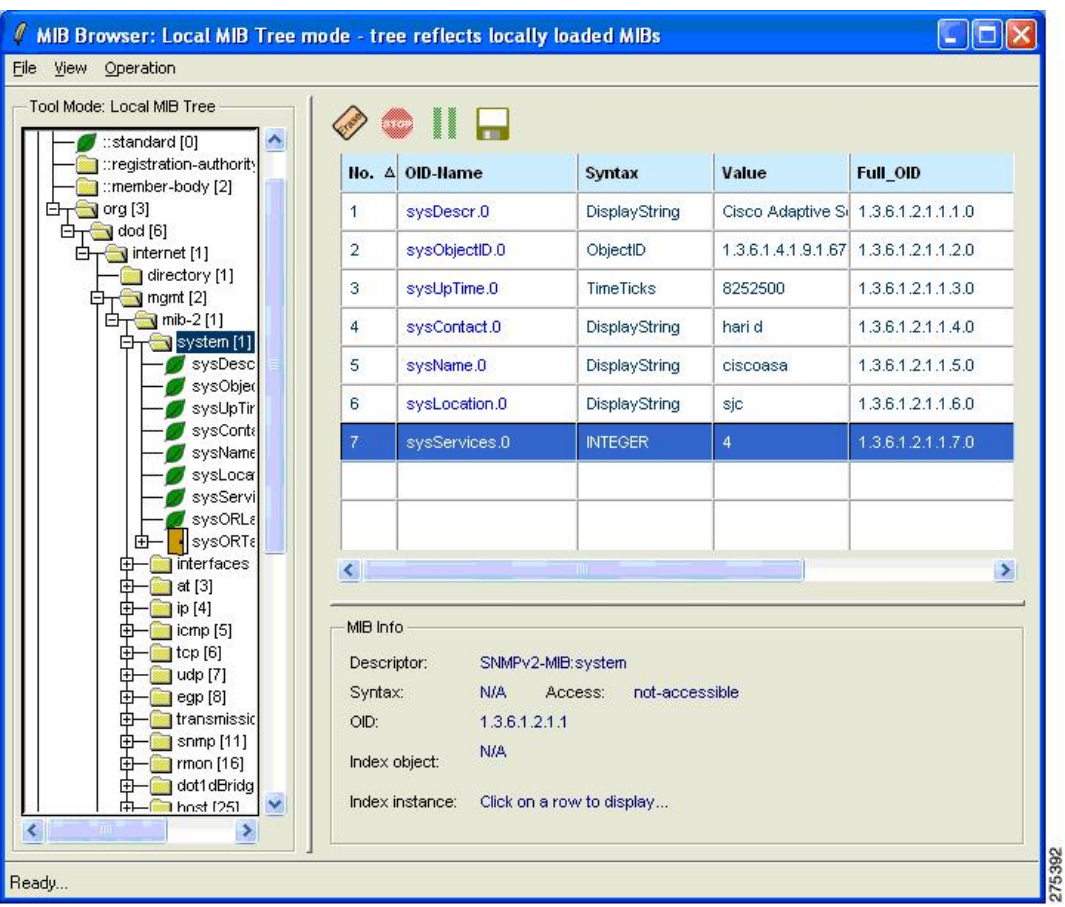

#### 図 **<sup>13</sup> : MIB** の参照結果が表示された **[MIB Browser: Local MIB Tree Mode]** ダイアログボックス

SNMP MIB に適用される未解決の警告のリストについては、*Cisco ASA 5500* シリーズのリリース ノートを参照してください。 (注)

### 通知トラップ メッセージの受信

通知トラップ メッセージを受信する手順は次のとおりです。

- ステップ **1** メインウィンドウで、**[**通知(**Notifications**)**]** > **[**通知のモニタリング(**Notifications Monitor**)**]**を選択しま す。
- ステップ **2** エージェント固有の情報を設定するため、[V3 Inform] をクリックします。

受信通知のダイアログボックスに受信したトラップメッセージが表示され、その下部には通知の詳細が表 示されます。

SNMP バージョン 3 では、認証失敗トラップは送信されません。代わりに SNMP バージョン 3 (注) エージェントからは PDU レポートが送信されます。

図 **<sup>14</sup> : [Notification Monitor]** ダイアログボックス

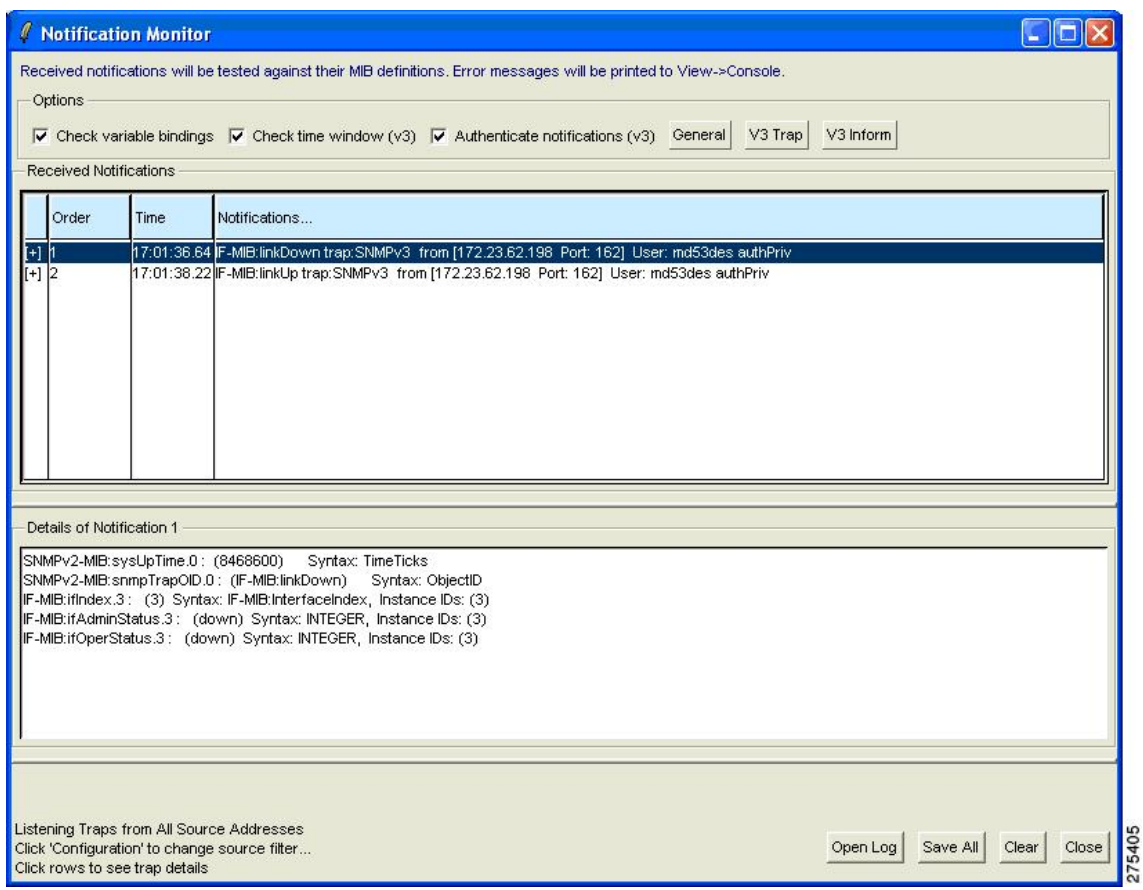

### パフォーマンスのテスト

パフォーマンスをテストする手順は次のとおりです。

- ステップ **1 [**ツール(**Tools**)**]** > **[**パフォーマンス監視ツール(**Performance Monitoring Tool**)**]**を選択した後、実行する 動作([Walk (get-bulks)] など)を選択し、オブジェクト名を入力します。さまざまなコマンドを繰り返し 実行することができます。
- ステップ **2** [Send Synchronously] をクリックします。 選択した SNMP の動作が開始されます。結果は別ウィンドウに表示されます。 次の例では、ifType を使用し、操作を何回繰り返すかを尋ね、値 10 を使用します。

図 **<sup>15</sup> : [Performance Measuring]** ダイアログボックス

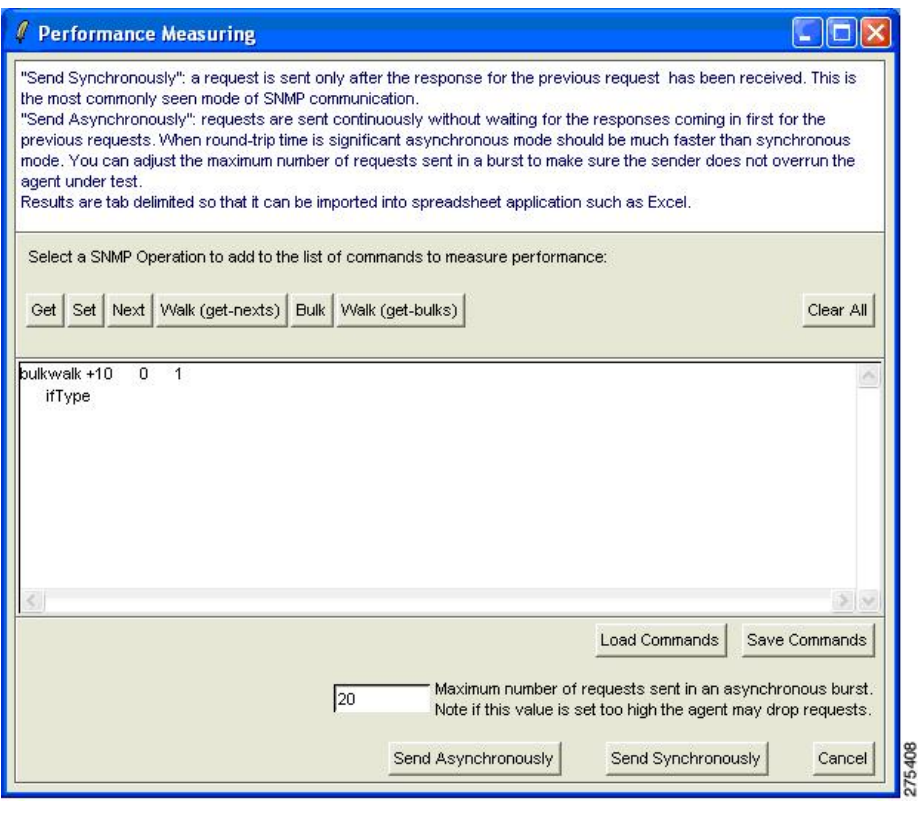

# <span id="page-24-0"></span>**IPswitch WhatsUp Gold**

Ipswitch WhatsUp Gold は、ネットワーク探索、SNMP モニタリング、および SNMP ポーリング を行えるネットワーク管理ソフトウェアです。このソフトウェアの無償バージョンを次のURL からダウンロードできます:<http://www.whatsupgold.com/products/download/>

このセクションは、次のトピックで構成されています。

### **Ipswitch WhatsUp Gold** の起動

Ipswitch WhatsUp Gold アプリケーションを起動する場合は、 **[**開始(**Start**)**]** > **[**プログラム (**Programs**)**]** > **[Ipswitch WhatsUp Gold 12.3]** > **[WhatsUp Gold]**の順に選択します。

ネットワークエクスプローラのメインウィンドウが表示されます。

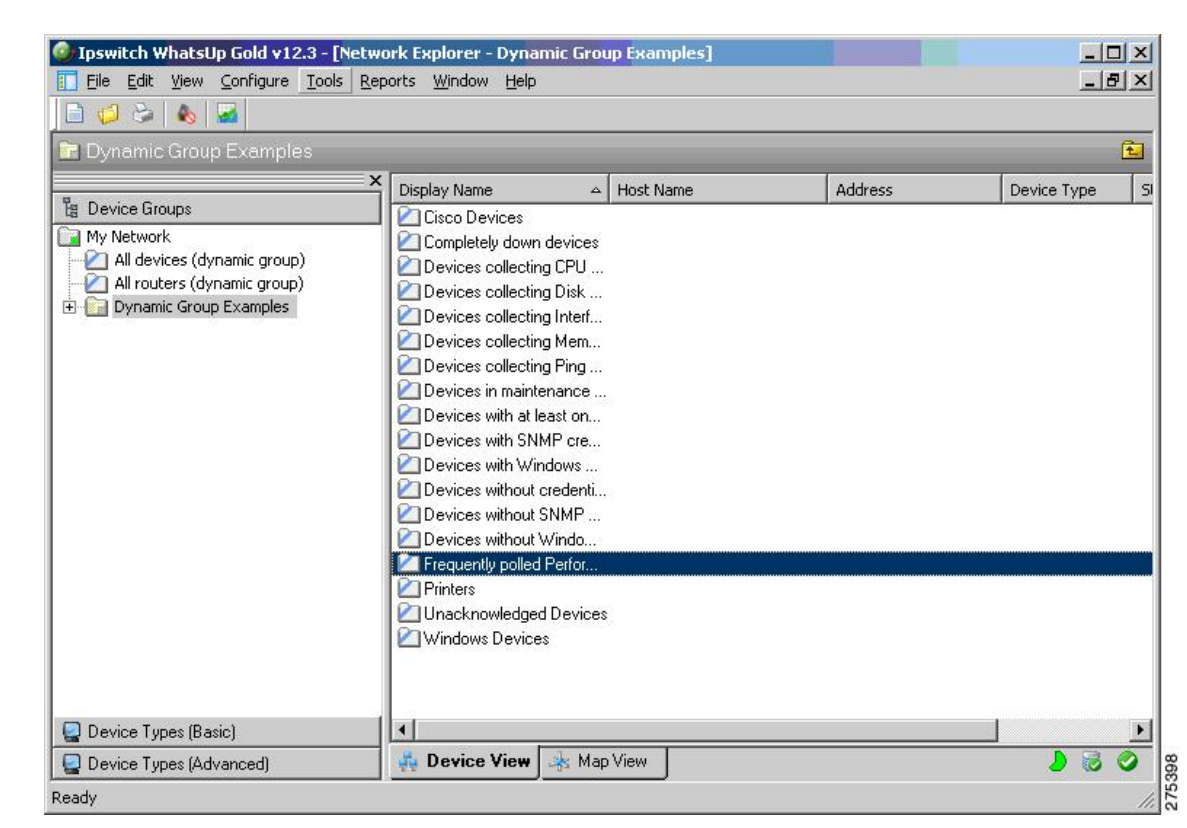

図 **<sup>16</sup> :** ネットワーク エクスプローラのメイン ウィンドウ

#### **SNMP** エージェントの新規追加

SNMP エージェントを新たに追加する手順は次のとおりです。

ステップ **1 [**ファイル(**File**)**]** > **[**新規(**New**)**]** > **[**新しいデバイス(**New Device**)**]**の順に選択します。

[新しいデバイスの追加 (Add New Device) ] ダイアログボックスが表示されます。

図 **<sup>17</sup> : [Add New Device]** ダイアログボックス

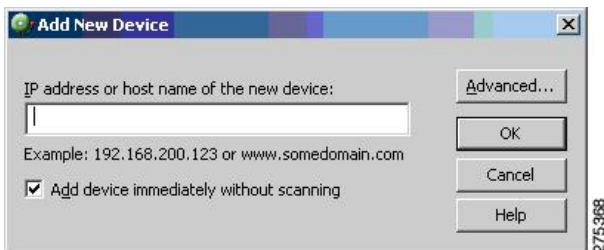

ステップ **2** IP アドレスまたはホスト名を入力します。

ステップ **3** デバイスを追加したら、次の図に示すように、[全般(Genera)] ペインにデバイスのプロパティを入力し ます。

図 **<sup>18</sup> : [Device Properties]** ダイアログボックス

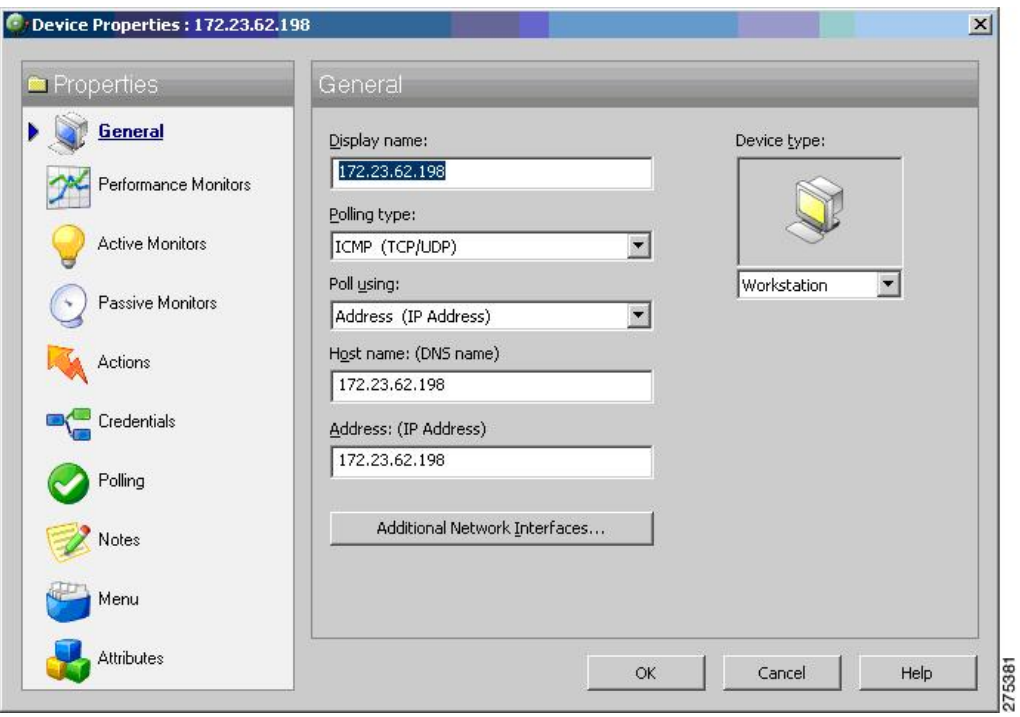

# **SNMP** バージョン **3** クレデンシャルの追加

SNMP バージョン 3 クレデンシャルを追加する手順は次のとおりです。

ステップ **1** [ログイン情報(Credentials)]リンクをクリックし、SNMPデバイスのオブジェクトID情報を入力します。

図 **<sup>19</sup> : SNMP** クレデンシャルが表示された **[Device Properties]** ダイアログボックス

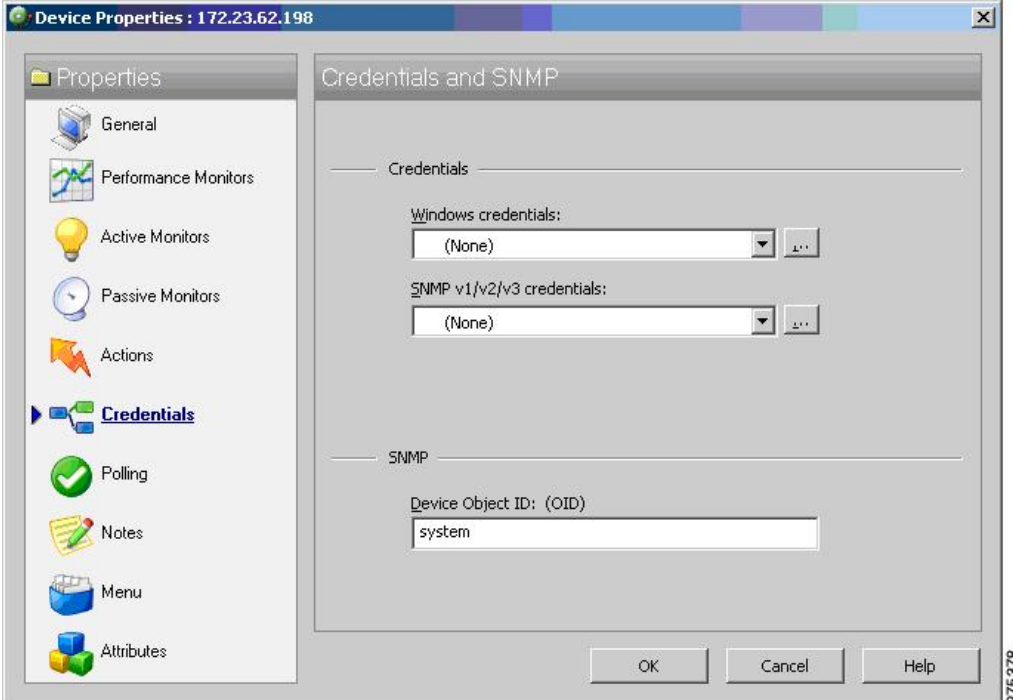

ステップ **2** [SNMP v1/v2/v3ログイン情報(SNMP v1/v2/v3 credentials)] ドロップダウンリストの横にあるボタンをク リックし、ユーザー名、認証アルゴリズム、暗号化アルゴリズム、および認証と暗号化のそれぞれに使用 するパスワードを入力して、[OK] をクリックします。

図 **<sup>20</sup> : [Edit SNMP v3 Credential Type]** ダイアログボックス

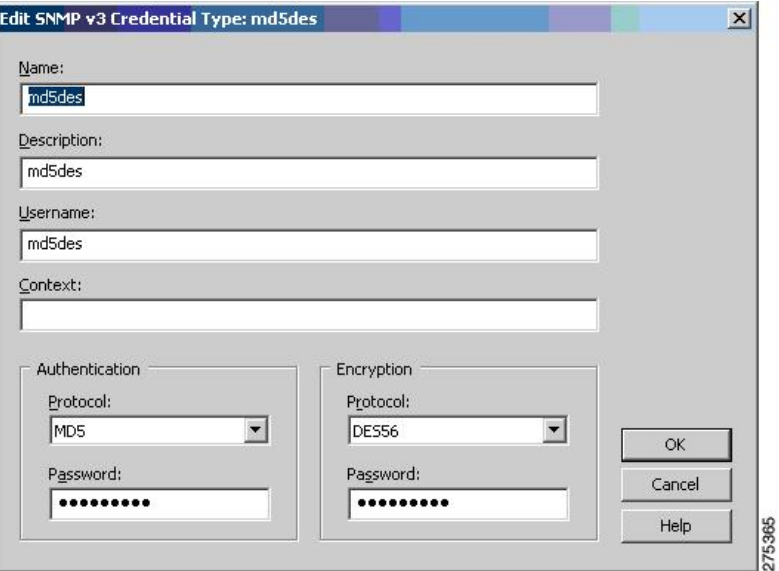

図 **<sup>21</sup> : [Credentials Library]** ダイアログボックス

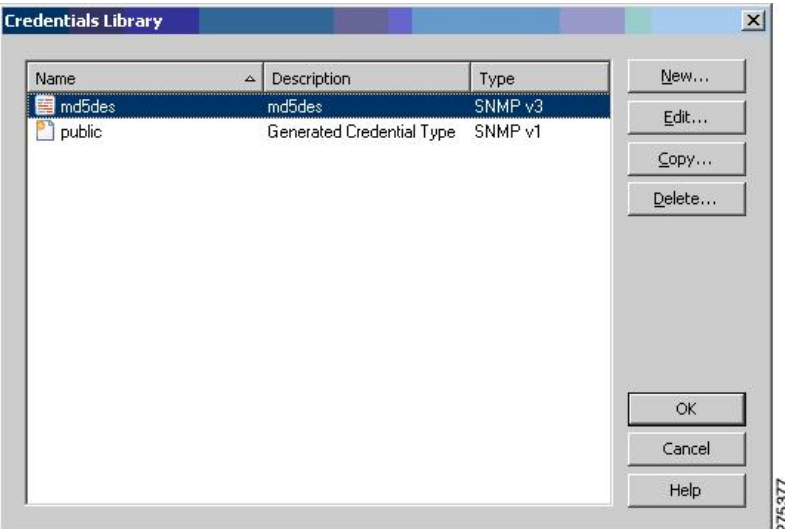

次の図は、ネットワーク上に追加された SNMP バージョン 3 ノードが表示されている画面です。 図 **<sup>22</sup> :** 追加された **SNMP** バージョン **<sup>3</sup>** ノードが表示されているネットワーク エクスプローラ ウィンドウ

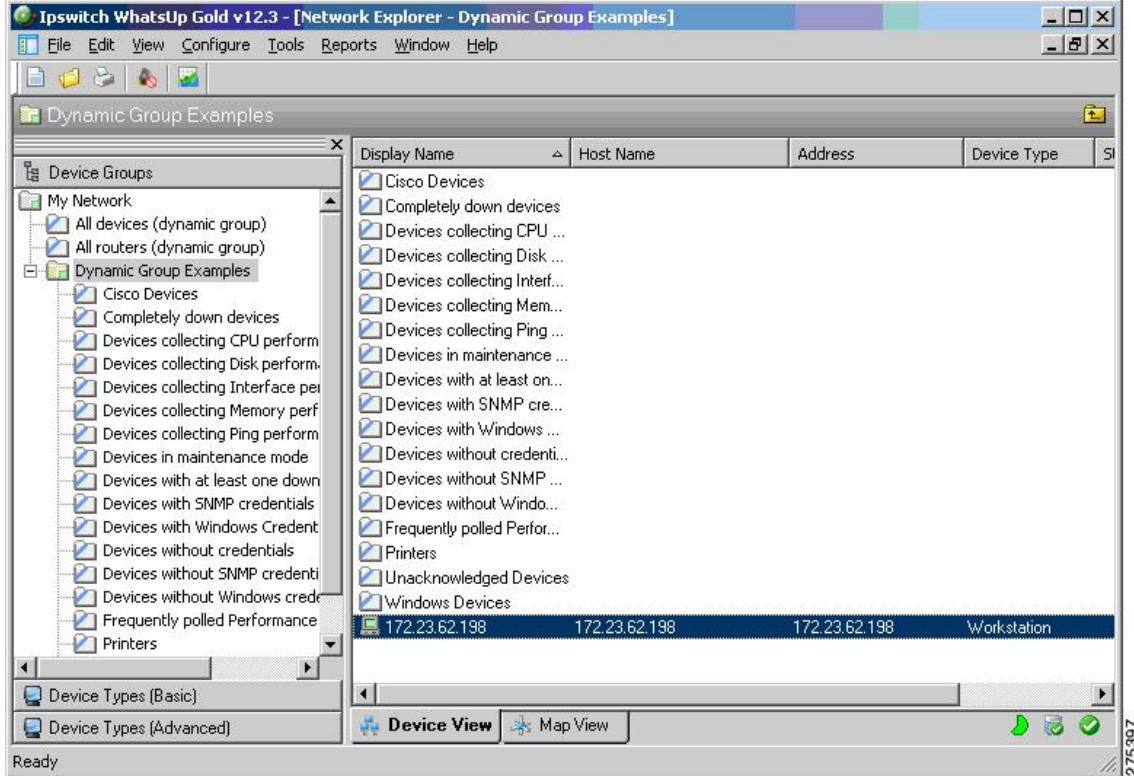

### **WhatsUp Gold Web** インターフェイスの使用方法

WhatsUp Gold アプリケーションを起動する手順は次のとおりです。

- ステップ **1 [**開始(**Start**)**]** > **[**プログラム(**Programs**)**]** > **[IpSwitch WhatsUp Gold v12.3]** > **[WhatsUp Gold Web** イン ターフェイス(**WhatsUp Web Interface**)**]**の順に選択します。この場所から SNMP バージョン 3 のウォー クおよびポーリングを実行できます。
- ステップ2 次の図は、[初期ログイン (Initial Login) ] ウィンドウを示しています。デフォルトのユーザー名およびパ スワード(「admin」)を入力します。

図 **<sup>23</sup> : WhatsUp Gold Web** インターフェイスのログイン ウィンドウ

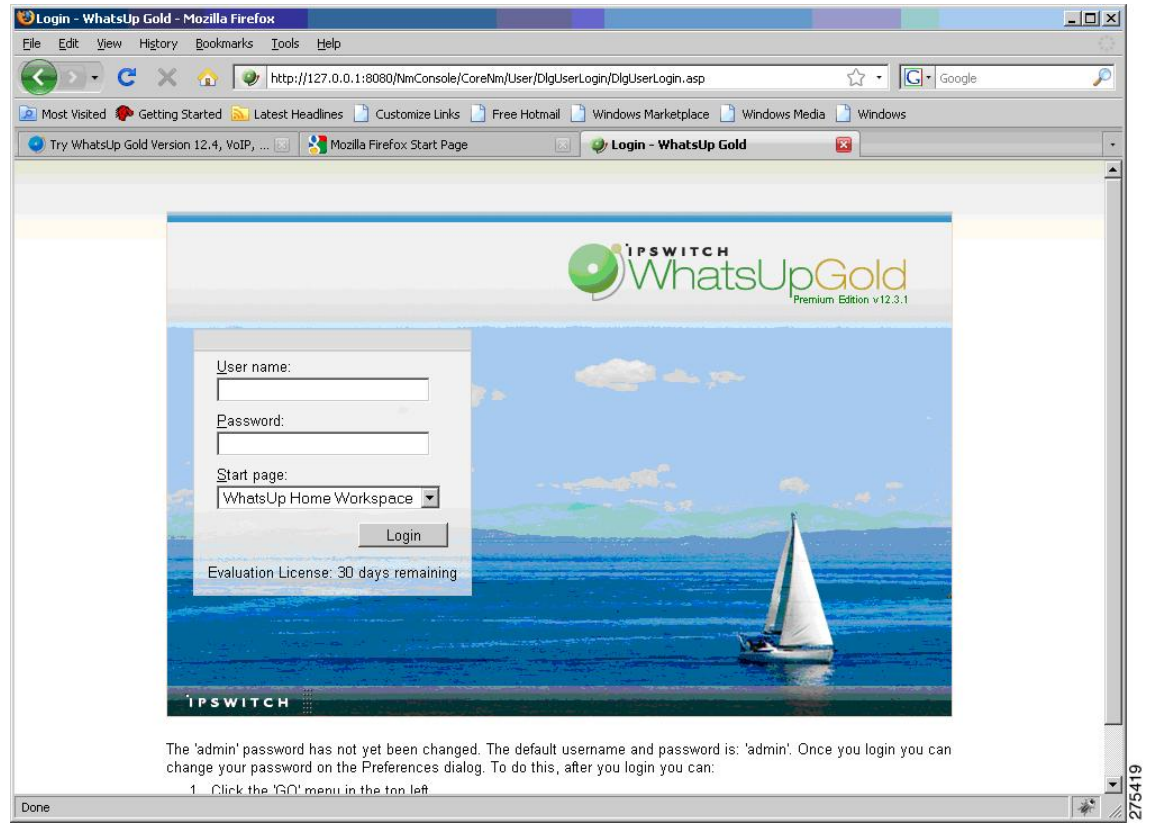

次の図は、ユーザーがログインした後に表示される [ホームワークスペース(Home Workspace)] ペインを 示しています。

図 **<sup>24</sup> : WhatsUp Gold** の **[Home Workspace]** ペイン

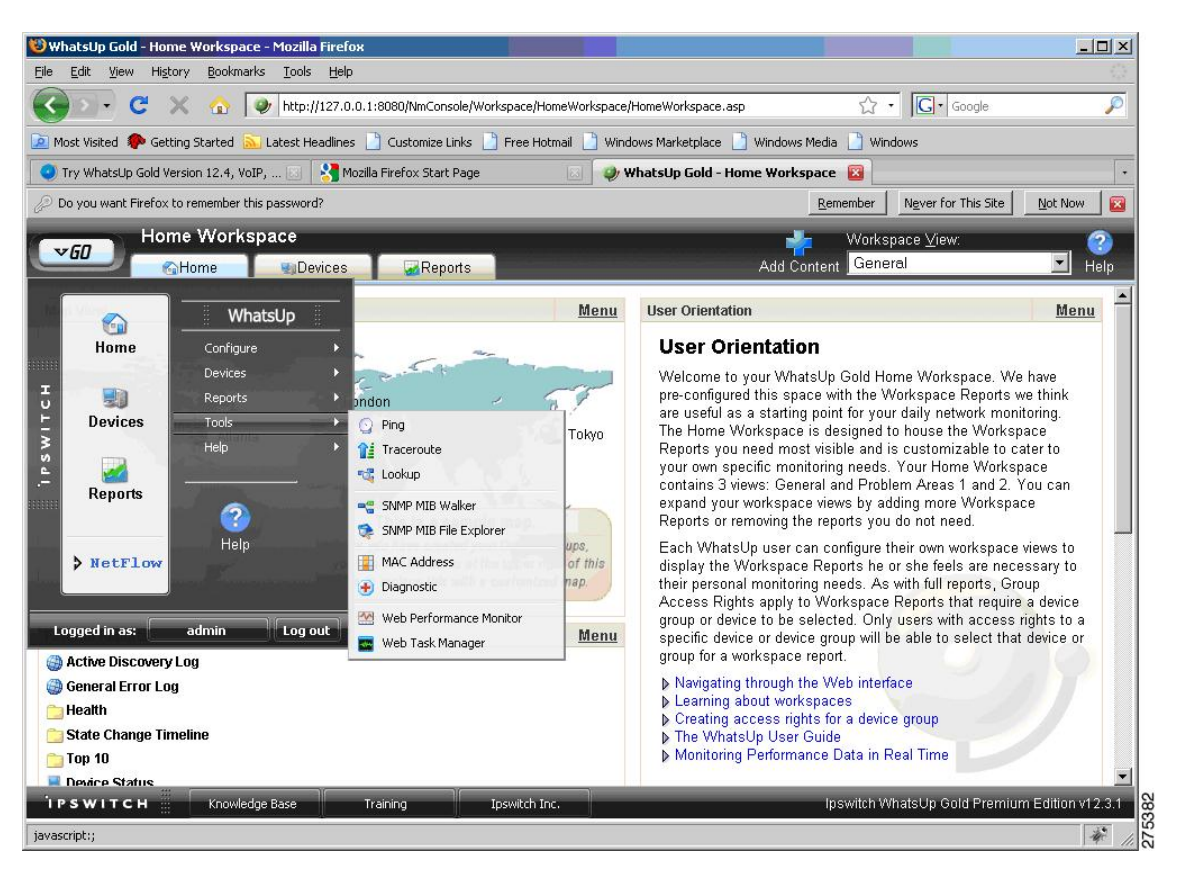

### **SNMP MIB** または **OID** のウォーク

MIB または OID をウォークする手順は次のとおりです。

ステップ **1 [**移動(**GO**)**]** > **[**ツール(**Tools**)**]** > **[SNMP MIB**ウォーカ (**SNMP MIB Walker**)**]**の順に選択します。

図 **<sup>25</sup> : [SNMP MIB Walker]** メニュー オプション

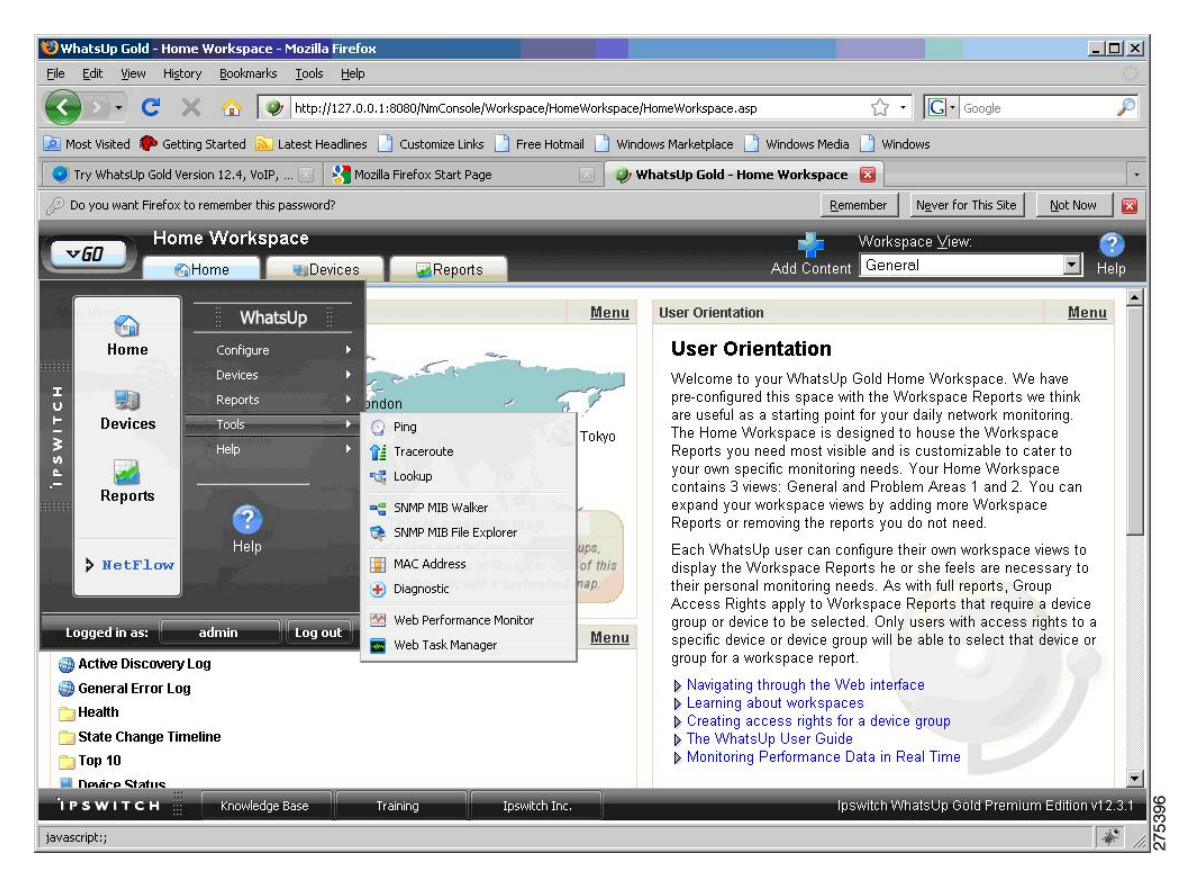

- ステップ **2** ネットワークツールの [SNMP MIBウォーカ(SNMP MIB Walker)] ダイアログボックスで、次の情報を入 力します。
	- エージェントの IP アドレスまたはホスト名
	- ウォークの対象となる OID または MIB
	- SNMP バージョン 3 クレデンシャル

図 **<sup>26</sup> : [Network Tool: SNMP MIB Walker]** ダイアログボックス

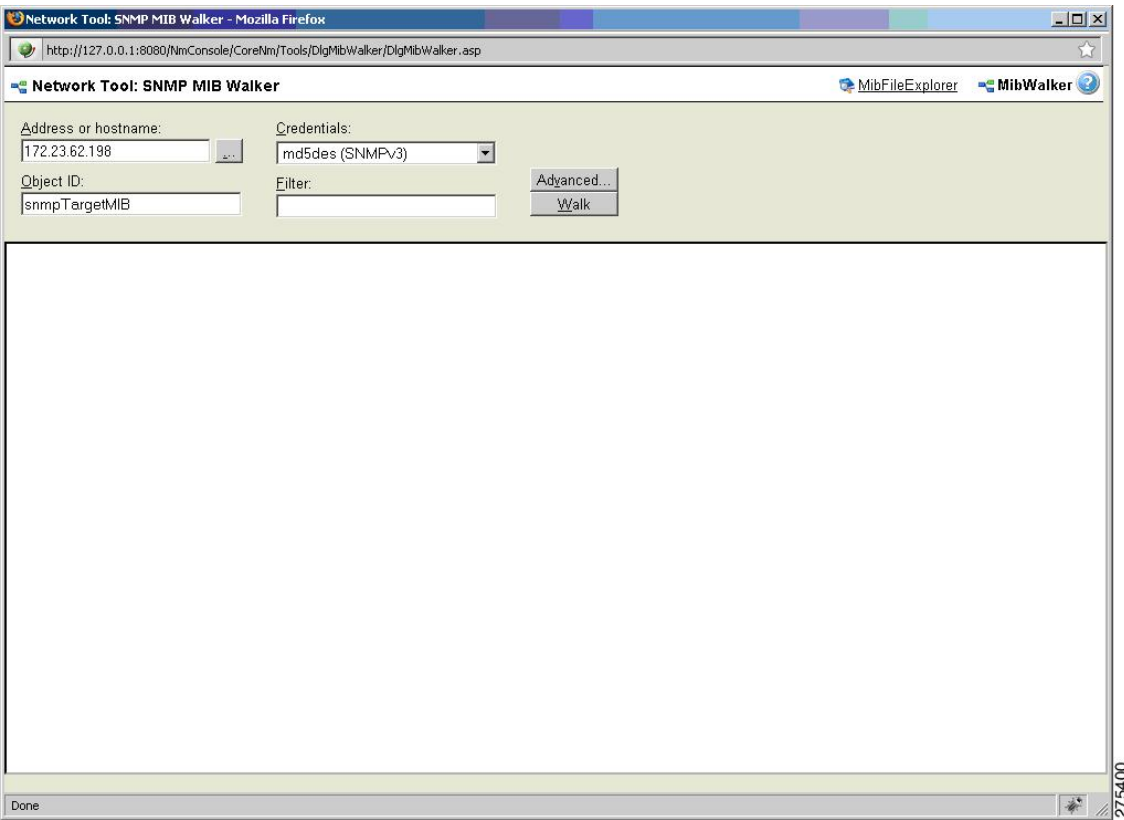

ステップ **3** [Walk] をクリックします。

次の図は、ウォーク結果をツリー形式で示しています。

図 **<sup>27</sup> : [Network Tool: SNMP MIB Walker]** にツリー形式で表示されたウォークの結果

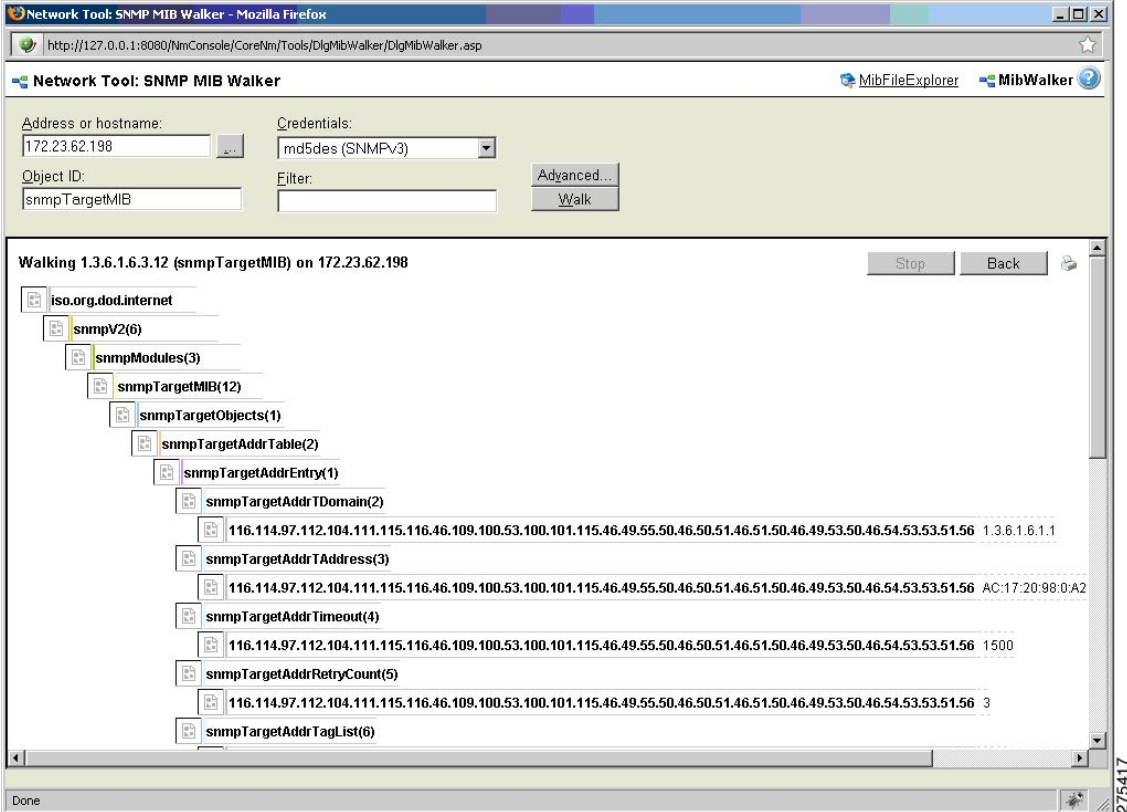

次の図は、結果を順番に示しています。

図 **<sup>28</sup> : [Network Tool: SNMP MIB Walker]** の結果ウィンドウ

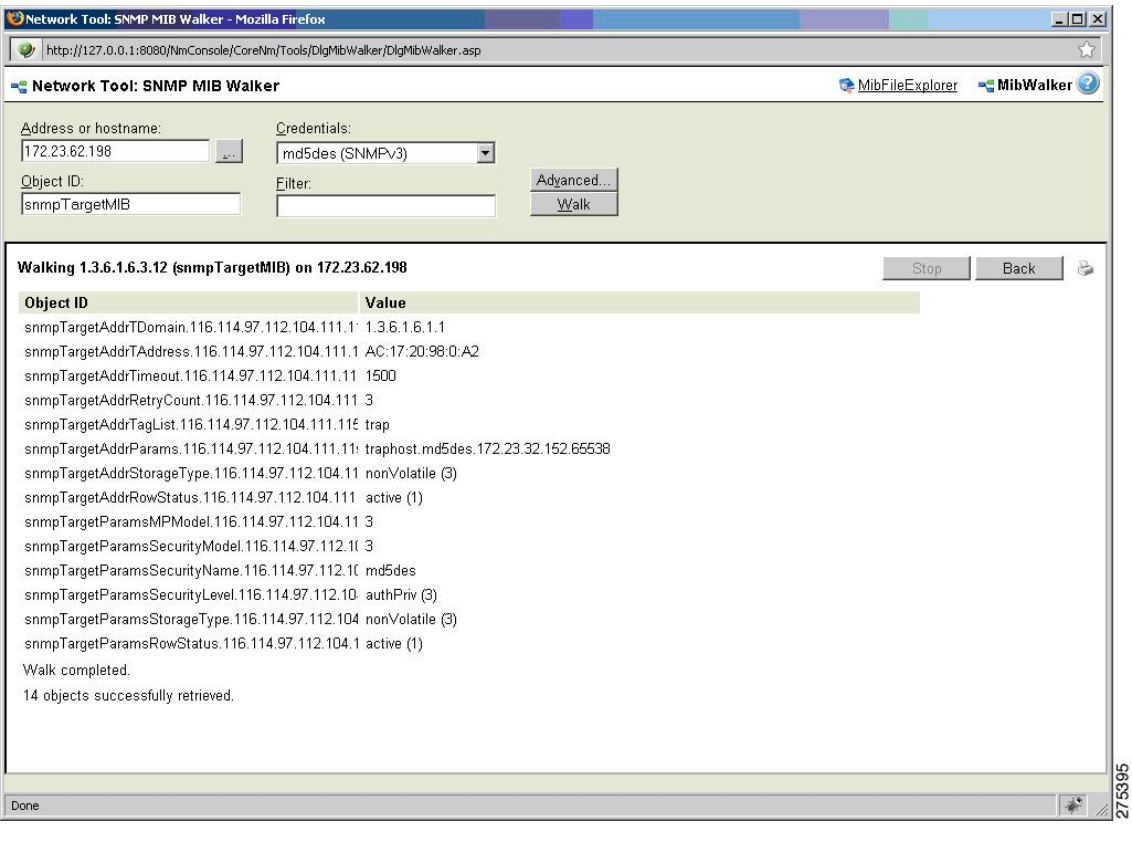

### **SNMP** トラップの設定

SNMP トラップを設定する手順は次のとおりです。

ステップ **1 [**プログラムオプション(**Program Options**)**]** > **[**パッシブモニタリングリスナー(**Passive Monitor Listeners**)**]** > **[SNMP**トラップ(**SNMP Trap**)**]** > **[**設定(**Configure**)**]**の順に選択します。

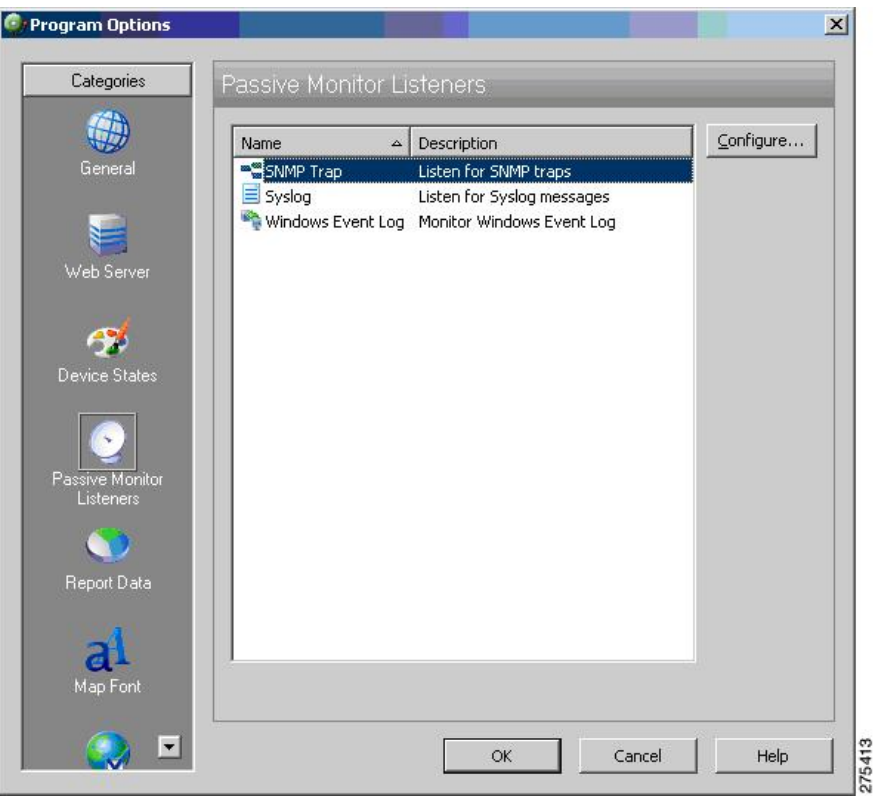

図 **<sup>29</sup> : [Program Options – Passive Monitor Listeners]** ダイアログボックス

[SNMPリスナーの設定 (SNMP Listener Configuration) ] ダイアログボックスが表示されます。このダイア ログボックスでは、リスナーポートを設定できるだけでなく、トラップをホストへ転送することもできま す。

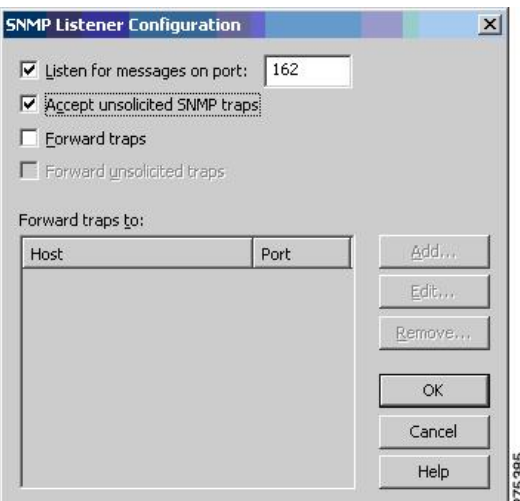

ステップ2 [レポート (Reports) ] タブをクリックし、[SNMPトラップログ (SNMP Trap Log) ] を選択します。

図 **<sup>30</sup> : [SNMP Listener Configuration]** ダイアログボックス

#### 図 **<sup>31</sup> : SNMP** レポートのペイン

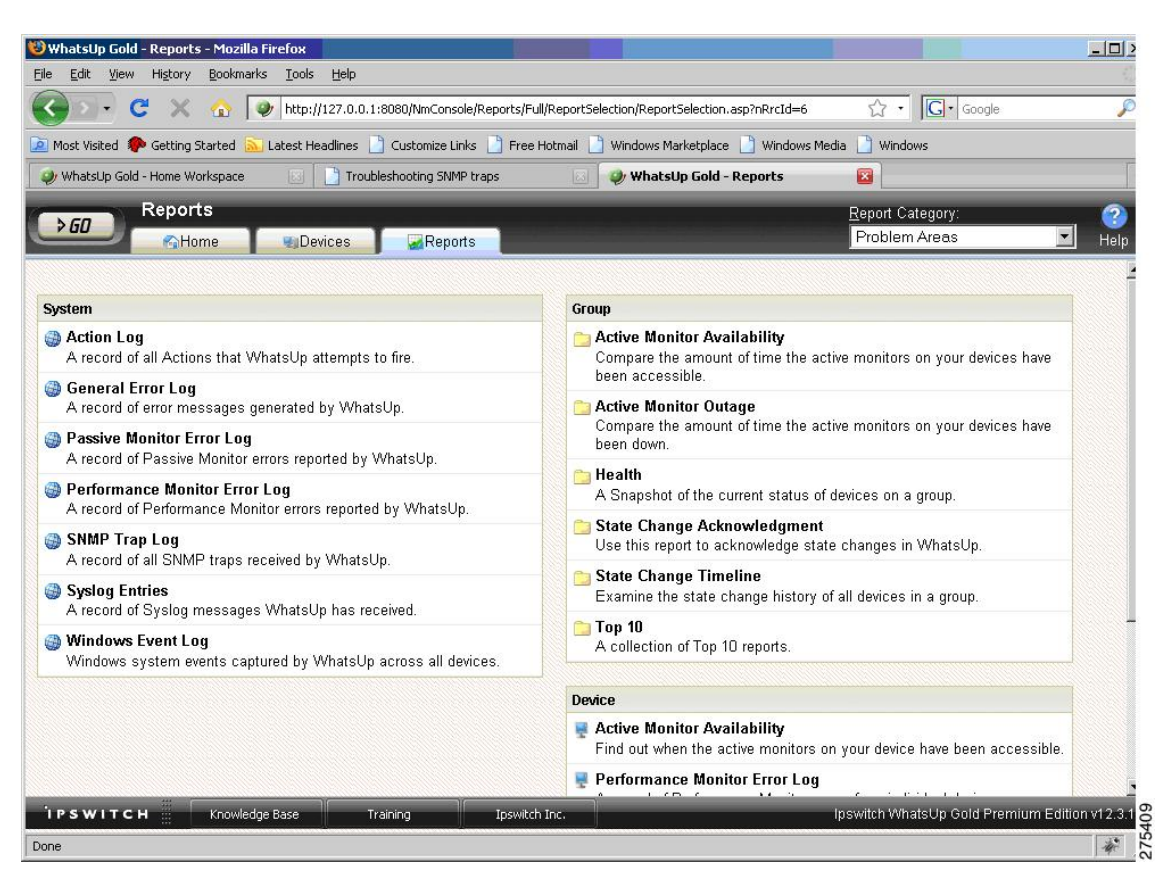

SNMP トラップのログを次の図に示します。

#### 図 **<sup>32</sup> : SNMP** トラップ ログのペイン

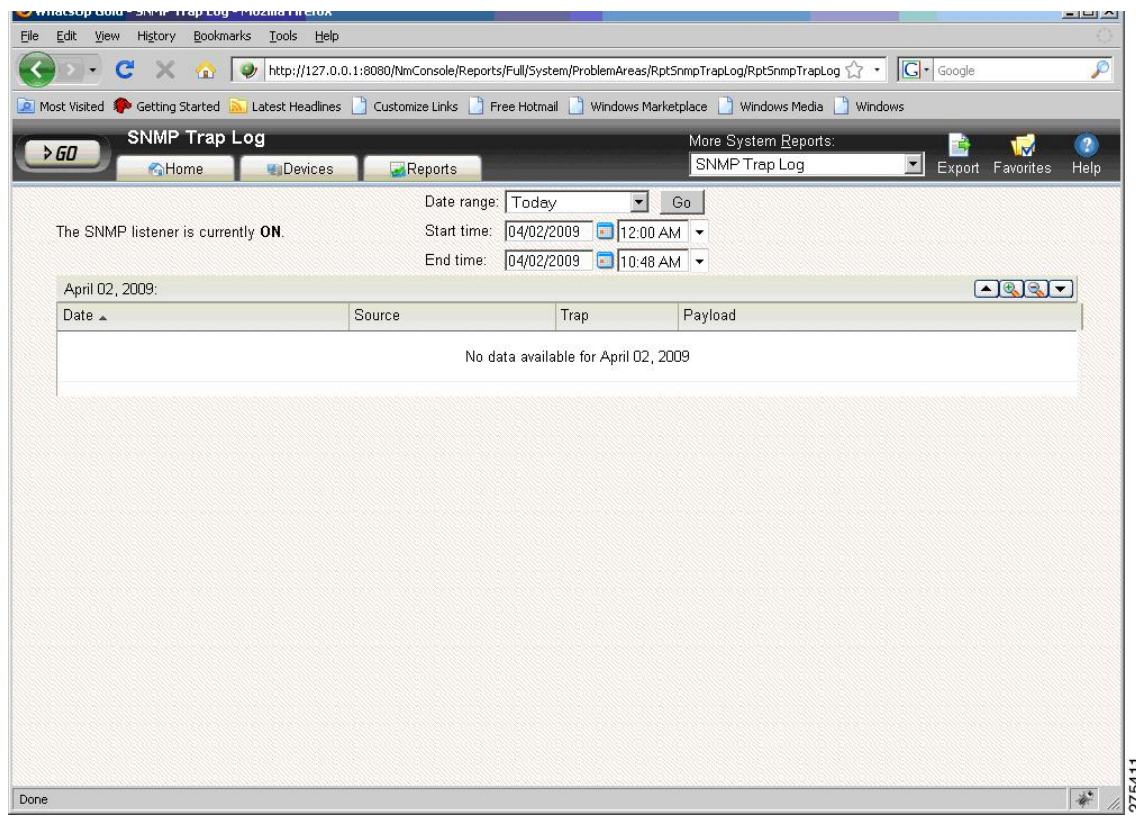

## <span id="page-37-0"></span>**HP OpenView Network Node Manager**

HP OpenView Network Node Manager (NNM) 7.53 は、ネットワーク トポロジの作成、デバイ スの管理、およびデバイスヘルスのモニタリングを自動的に行うための管理ツールです。ASA は、この HP NNM のデバイストポロジに組み込まれ、SNMP バージョン 3 に基づいてデバイ スの統計情報や SNMP トラップをやり取りします。

NNM 8.x に適用される未解決の警告のリストについては、*Cisco ASA 5500*シリーズのリリース ノートを参照してください。 (注)

このセクションは、次のトピックで構成されています。

### **NNM** のインストール

NNM 7.53 は Windows 2003 Server プラットフォーム上でテスト済みです。トライアル バージョ ン、およびインストールに必要な手順は、次の URL から入手できます。

https://h10078.www1.hp.com/cda/hpms/display/main/hpms\_content.jsp?zn=bto&cp=1-11-15-119%5E1155 [4000\\_100\\_\\_](https://h10078.www1.hp.com/cda/hpms/display/main/hpms_content.jsp?zn=bto&cp=1-11-15-119%5E1155_4000_100__)

### **NNM** の起動

NNM を起動する手順は次のとおりです。

ステップ **1** NNM サーバーのコマンドプロンプトから、次のいずれかを実行します:

- **[**開始(**Start**)**]** > **[**プログラム(**Programs**)**]** > **[HP OpenView]** > **[**ネットワークノードマネージャ管理 者(**Network NodeManager Admin**)**]** > **[**ネットワークノードマネージャ(**Network NodeManager**)**]**。
- C:\Program Files\HP OpenView\bin にある **ovw.exe** ファイルをダブルクリックします。

[ルート(Root)] ウィンドウが開き、[インターネットマップ(Internet map)] アイコンが表示されます。

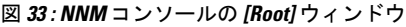

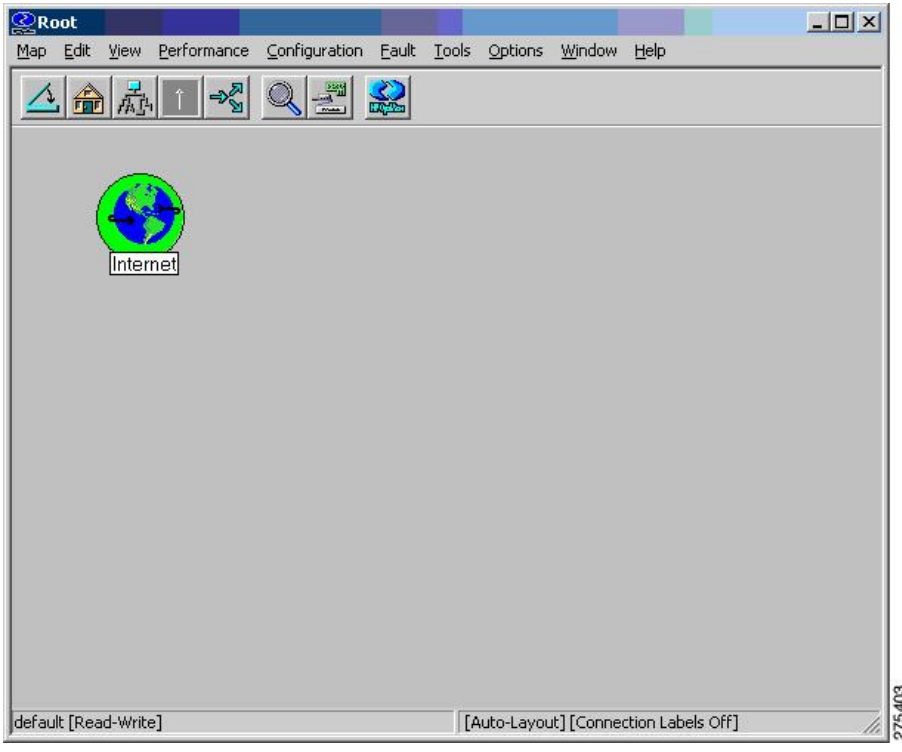

ステップ **2** [Internet map] アイコンをダブルクリックします。

[インターネット (Internet)] ウィンドウが開き、ネットワークノードが表示されます。

![](_page_39_Picture_104.jpeg)

図 **<sup>34</sup> :** ネットワーク ノードが表示された **NNM** コンソールの **[Internet]** ウィンドウ

### **MIB** のロード

MIB をロードする手順は次のとおりです。

ステップ **1** NNMのメインウィンドウで、**[Options]** > **[MIBs:SNMP**のロード**/**アンロード(**Load/Unload MIBs:SNMP**)**]** の順に選択します。

現在ロードされている MIB がリスト表示されます。

ステップ **2** [ロード(Load)] をクリックし、さらにロードする MIB をサーバーファイルシステムから選択します。

図 **<sup>35</sup> : [Load/Unload MIBs: SNMP]** ダイアログボックス

![](_page_40_Picture_101.jpeg)

# 現在のマップへのネットワークの追加

現在のマップにネットワークを追加する手順は次のとおりです。

- ステップ **1** 追加するネットワークの中からトラフィック量の多いデバイスを少なくとも 1 つ選び、その IP アドレスお よびホスト名を特定します。
- ステップ **2** インターネットレベル サブマップ内で、**[**編集(**Edit**)**]** > オブジェクトを追加(**Add Objects**)を選択しま す。

[オブジェクトパレットを追加 (Add Object Palette) ] ダイアログボックスが表示されます。

図 **<sup>36</sup> : [Add Object Palette]** ダイアログボックス

![](_page_41_Picture_69.jpeg)

ステップ **3** [Connector] シンボル クラス アイコンをクリックし、[Gateway] シンボル サブクラス アイコンをインター ネットレベルサブマップ上にドラッグします。探索を開始する際に使用しているデバイスのタイプにかか わらず、このゲートウェイ コネクタを選択してください。

[オブジェクットを追加(Add Object)] ダイアログボックスが表示されます。

#### 図 **<sup>37</sup> : [Add Object]** ダイアログボックス

![](_page_42_Picture_58.jpeg)

ステップ **4** [IP Map] をダブルクリックします。

オブジェクトの追加:[属性を設定(Set Attributes)] ダイアログボックスが表示されます。

図 **<sup>38</sup> : [Add Object – Set Attributes]** ダイアログボックス

![](_page_43_Picture_152.jpeg)

- ステップ **5** 管理ドメインに追加するネットワーク内の SNMP 対応デバイスの IP アドレスおよびホスト名を入力し、 [Verify] をクリックします。
- ステップ **6** NNMにより、設定内容がチェックされた後で、記号の選択内容が変更されます。必要であればその位置も 修正されます。この時点で、そのデバイスはNNMによって管理されるよう設定され、インターネットマッ プ上に表示されます。

### 特定の **SNMP** バージョン **3** パラメータの設定

特定の SNMP ノードに対してクレデンシャルを設定する手順は次のとおりです。

- ステップ **1** C:\Program Files\HP OpenView\bin にある **xnmsnmpconf.exe** ファイルをダブルクリックします。
- ステップ **2** NNM のメインウィンドウで、**[**オプション(**Options**)**]** > **[SNMP**設定(**SNMP Configuration**)**]**の順に選択 します。

設定ペインが表示されます。

SNMP バージョン 3 クレデンシャルを設定する場合は、オーバーロードされた SNMP ストリング を使用する必要があります。詳細については、NNM MIB [ブラウザの設定の](#page-46-0)ステップ 2 を参照し てください。 (注)

### グローバルな **SNMP** バージョン **3** クレデンシャルの設定

グローバルなSNMPバージョン3クレデンシャルを設定する場合は、グローバル設定セクショ ンで、デフォルトの通信に使用するSNMPv3ユーザーおよびパスワードを入力します。コミュ ニティストリングのフォーマットについては、NNM MIB [ブラウザの設定の](#page-46-0)ステップ 2 を参照 してください。

図 **<sup>39</sup> : SNMP** の設定

![](_page_44_Picture_166.jpeg)

#### 特定の **SNMP** バージョン **3** クレデンシャルの設定

特定の SNMP バージョン 3 クレデンシャルを設定する場合は、[特定のノード (Specific Nodes] タブをクリックして、個々の SNMP ノードに対する SNMP バージョン 3 ユーザーおよびパス ワードを入力します。

図 **<sup>40</sup> : [SNMP Configuration]** ダイアログボックス

![](_page_45_Picture_90.jpeg)

### ノード情報の表示

ノード情報を表示する手順は次のとおりです。

- ステップ1 インターネットマップから特定のノードへドリルダウンし、使用可能なインターフェイスをすべて表示し ます。
- ステップ **2** さらにインターフェイス情報を表示する場合は、いずれかのインターフェイスを右クリックし、[Interface Properties] または [Interface Status] を選択します。

[ネットワークインターフェイスプロパティ (Network Interface Properties) ]ダイアログボックスが表示され ます。

![](_page_46_Picture_147.jpeg)

#### 図 **<sup>41</sup> : [Network Interface Properties]** ダイアログボックス

### <span id="page-46-0"></span>**NNM MIB** ブラウザの設定

NNM MIB ブラウザを設定する手順は次のとおりです。

- ステップ **1** NNM サーバーのコマンド プロンプトから、C:\Program Files\HP OpenView\bin にある xnmbrowser.exe を実 行して MIB ブラウザを起動します。
- ステップ **2** SNMP ホストの IP アドレスおよびコミュニティ ストリングを入力します。SNMP バージョン 3 接続の場 合、コミュニティ ストリングには、オーバーロードされたコミュニティ ストリングの構文が使用されま す。

次に示すのは、オーバーロードされたコミュニティ ストリングに使用される構文の例です。

```
SNMPv3 noAuthNoPriv
3N[/KEEP]/[ [contextEngineID] [-contextName]/ ]username
SNMPv3 authNoPriv
3A[;[MD5ˆ|SHAˆ]authKey[/KEEP]]/[ [contextEngineID] [-contextName]/
]username
SNMPv3 authPriv
3P[;[MD5ˆ|SHAˆ]authKey[;[DESˆ|AESˆ|3DESˆ]privKey][/KEEP]]/[
[contextEngineID] [-contextName]/ ]username
```
(注) デフォルトの認証方式は MD5、デフォルトの暗号化方式は DES です。

このセクションは、次のトピックで構成されています。

#### **SNMP** バージョン **3** の **No-auth/No-priv** 接続の設定

SNMP バージョン 3 の No-auth/No-priv 接続を設定する手順は次のとおりです。

ステップ **1** UUT グループを設定するため、**snmp-server group asanoauth v3 noauth** コマンドを入力します。 ステップ **2** UUT ユーザーを設定するため、**snmp-server user titannoauth asanoauth v3** コマンドを入力します。 ステップ **3** コミュニティ名として、**3N/titannoauth** と入力します。

#### **SNMP** バージョン **3** の **MD5 Auth/No-priv** 接続の設定

SNMP バージョン 3 の MD5 Auth/No-priv 接続を設定する手順は次のとおりです。

- ステップ **1** UUT グループを設定するため、**snmp-server group asaauth v3 auth** コマンドを入力します。
- ステップ **2** UUT ユーザーを設定するため、**snmp-server user titanauth asaauth v3 auth md5 authpass** コマンドを入力し ます。
- ステップ **3** コミュニティ名として、**3A:authpass/titanauth** と入力します。

#### **SNMP** バージョン **3** の **SHA Auth/No-priv** 接続の設定

SNMP バージョン 3 の SHA Auth/No-priv 接続を設定する手順は次のとおりです。

- ステップ **1** UUT グループを設定するため、**snmp-server group asaauth v3 auth** コマンドを入力します。
- ステップ **2** UUT ユーザーを設定するため、**snmp-server user titanshaauth asaauth v3 auth sha authpass** コマンドを入力 します..
- ステップ **3** コミュニティ名として、**3A:SHA^authpass/titanshaauth** と入力します。

#### **SNMP** バージョン **3** の **MD5 Auth/Priv** 接続の設定

SNMP バージョン 3 の MD5 Auth/Priv 接続を設定する手順は次のとおりです。

- ステップ **1** UUT グループを設定するため、**snmp-server group asapriv v3 priv** コマンドを入力します。
- ステップ **2** UUT ユーザーを設定するため、**snmp-server user titandes asapriv v3 auth md5 authpass privdes privpass** コ マンドを入力します。

ステップ **3** コミュニティ名として、次のいずかを入力します。

- **3P:authpass:privpass/titandes**
- **3P:MD5^authpass:DES^privpass/titandes**

#### **SNMP** バージョン **3** の **SHA Auth/Priv** 接続の設定

SNMP バージョン 3 の SHA Auth/Priv 接続を設定する手順は次のとおりです。

- ステップ **1** UUT グループを設定するため、**snmp-server group asapriv v3 priv** コマンドを入力します。
- ステップ **2** UUT ユーザーを設定するため、**snmp-server user titanshades asapriv v3 auth sha authpass priv des privpass** コマンドを入力します。
- ステップ **3** コミュニティ名として、**3P:SHA^authpass:DES^privpass/titanshades** と入力します。

#### **MIB** の参照

MIB を参照する手順は次のとおりです。

- ステップ1 目的の OID (.iso.org.dod.internet.mgmt.mib-2.system)までドリルダウンし、system オブジェクトを選択しま す。
- ステップ2 [クエリの開始 (Start Query) ] をクリックして、[MIB値 (MIB Values) ] フィールドに DUT の説明を入力 します。

図 **<sup>42</sup> : [Browse MIB]** ダイアログボックス

![](_page_49_Picture_100.jpeg)

### **MIB** ブラウザのパケット トレースの実行

MIB ブラウザのパケットトレースを実行する場合は、[MIBブラウザ (MIB Browser) | ダイア ログボックスで、**[**表示(**View**)**]** > **[SNMP**パッケトトレース(**SNMP Packet Trace**)**]**の順に選 択します。

[メッセージ (Messages) ]ダイアログボックスが開き、MIBブラウザとSNMPエージェント間 で行われるSNMP通信のパケットの内容が表示されます。この情報は、デバッグを実行する際 に有用です。

図 **<sup>43</sup> : [Messages]** ダイアログボックスでのパケット トレース

![](_page_50_Picture_177.jpeg)

#### **NNM SNMP** バージョン **3** トラップ ビューアの使用方法

NNM SNMP バージョン 3 トラップ ビューアを使用する場合の操作手順は次のとおりです。

- ステップ **1** SNMP エージェント上のユーザーの SNMP バージョン 3 クレデンシャルが、NNM にキャッシュされてい ることを確認します。
- ステップ2 MIBブラウザを使用してSNMPエージェントに照会する場合は、次のようなコミュニティストリングを入 力します。

**3P:authpass:privpass/KEEP/titandes**

オーバーロードされたコミュニティストリングの中で **KEEP** パラメータを使用することにより、 ユーザーの資格情報を NNM コンフィギュレーション ファイル内に保存することができます。 SNMP エージェントから NNM へセキュアな SNMP バージョン 3 トラップおよび inform 要求を送 信し、かつ認証を必ず実行するためには、この操作は必須です。このコンフィギュレーション ファイルにはユーザー情報が保持されています。ファイルの保存場所は C:\etc\srconf\mgr\mgr.cnf です。このファイルの内容は直接修正できます。手順については、NNM SPI SNMP Version 7.53 のマニュアルを参照してください。 (注)

また、次の例のように、**snmpget** コマンドを使用することもできます。

C:\Program Files\HP OpenView\bin**>snmpget-c "3P;MD5^authpass;DES^privpass/KEEP/titandes" 10.0.0.33 sysDescr.0**

ステップ **3** SNMP エージェントを使用してトラップを送信する場合は、ASA で次のコマンドを入力します。

cicoasa (config)**# snmp-server host inside 10.0.0.10 traps version 3 titandes**

コマンドの構文は、ASAのプラットフォームによって若干異なります。この例で設定されている ユーザーは、「NNM MIB [ブラウザの設定](#page-46-0)」セクションのコミュニティストリングで定義されて いるユーザーと同じです。 (注)

NNM traprcv ユーティリティは、リモート SNMP エンティティから送信される SNMP トラップ メッセージ の受信、および SNMP inform 要求への応答を行うためのコマンドライン ツールです。このユーティリティ は、通知をリッスンするため SNMP トラップ ポート(udp/162)にバインドされています。そのため、root として実行する必要があります。また受信した通知に関しては標準的な出力メッセージを出力します。 traprcv ユーティリティでは、SNMP バージョン 1 トラップ、SNMP バージョン 2c トラップ、SNMP バー ジョン 2c inform 要求、SNMP バージョン 3 トラップ、および SNMP バージョン 3 inform 要求を受信できま す。詳細については、NNM SPI SNMP Version 7.53 のマニュアルを参照してください。

ステップ **4** traprcvユーティリティを実行し、SNMPエージェント上でトラップが送達されるのを待機します。このユー ティリティの実行ファイルは、C:\Program Files\HP OpenView\snmpv3\utils\traprcv.exe です。

図 **<sup>44</sup> : SNMP** トラップ レシーバ

![](_page_51_Picture_8.jpeg)

#### **HP OpenView NNM Web** アプリケーションの使用方法

NNM Web アプリケーションを起動する手順は次のとおりです。

- ステップ **1** Web ブラウザから、次の URL にアクセスします: <http://%3CNNM-Server-IP-Address%3E:7510/topology/home>
- ステップ **2** SNMPノードを表示するため、ドロップダウンメニューから[インターネットビュー(Internet View)]を選 択します。

[インターネットビュー (Internet View) 1ウィンドウが表示されます。

#### 図 **<sup>45</sup> : [NNM Home Base]** ウィンドウ

![](_page_52_Picture_87.jpeg)

#### **Network Node Manager Home Base**

You are currently running with a temporary license that expires on Mar 16, 2009 8:28:00 AM EDT. After that date, the number of nodes<br>that can be managed is 0. For more license information, have the system administrator run Network Node Manager Starter Edition license will expire on Mar 16, 2009 8:28:00 AM EDT

![](_page_52_Figure_6.jpeg)

ステップ **3** ノードのプロパティを表示するため、選択したノードをダブルクリックします。ブラウザウィンドウが開 き、ノード情報が表示されます。

図 **<sup>46</sup> : [Internet View]** ウィンドウ

![](_page_53_Figure_3.jpeg)

### <span id="page-53-0"></span>**CiscoWorls**

CiscoWorks LAN Management Solution(LMS)は、Cisco ネットワークの設定、管理、モニタリ ング、およびトラブルシューティングの作業を簡素化するための強力な管理ツールスイートで す。詳細については、<http://www.cisco.com/en/US/products/sw/cscowork/ps2425/index.html> の URL を参照してください。

このセクションは、次のトピックで構成されています。

#### **CiscoWorks** の起動

Windows 2003 サーバー上で CiscoWorks を起動する手順は次のとおりです。

**[**開始(**Start**)**]** > **[**すべてのプログラム(**All Programs**)**]** > **[CiscoWorks]**の順に選択します。 次の図は、ログインページを示しています。

#### 図 **<sup>47</sup> : [Login]** ページ

![](_page_54_Figure_3.jpeg)

### **CiscoWorks LMS Portal** の概要

CiscoWorks LMS Portal は、LMS アプリケーションの起動時に表示される最初のページです。 このページは、アプリケーションの中で頻繁に使用する機能へのインターフェイスであり、そ れらの使用開始画面としての役割を持っています。

#### 図 **<sup>48</sup> : [CiscoWorks LMS Portal]** ページ

![](_page_55_Picture_111.jpeg)

### **Device Center** の使用方法

デバイスを管理する手順は次のとおりです。

ステップ **1 [**デバイス診断ツール(**Device Diagnostic Tools**)**]** > **[**デバイスセンター(**Device Center**)**]**の順に選択しま す。

> [Device Center Home] ページが開き、左側ペインに[Device Selector]、右側ペインにDevice Center のサマリー 情報が表示されます。

ステップ **2** [Device Selector] ペインで、IP アドレスまたはデバイス名を入力するか、あるいはリストからデバイスを選 択して、[Go] をクリックします。

#### 図 **<sup>49</sup> : [Device Center Home]** ウィンドウ

![](_page_56_Picture_71.jpeg)

## **SNMP** ウォークの実行

SNMP ウォークを実行する手順は次のとおりです。

ステップ **1** [Functions Available] ペインで、[SNMP Walk] リンクをクリックします。 [SNMP Walk] ダイアログボックスが表示されます。

#### 図 **<sup>50</sup> : [SNMP Walk]** ダイアログボックス

![](_page_57_Picture_177.jpeg)

ステップ **2** 次の中から、使用する SNMP のバージョンを選択します。

• SNMP バージョン 3 (セキュリティ レベルが NoAuthNoPriv および AuthNoPriv) の場合

- **1.** SNMPv3 ユーザー名を入力します。
- **2.** SNMPv3 認証パスワードを入力します。
- **3.** ドロップダウン リストから SNMP v3 認証プロトコル(MD5 または SHA)を選択します。
- **4.** SNMP コンテキスト名を入力します。
	- ASA ではコンテキストがサポートされていません。そのため、[SNMPコンテキスト名 (SNMP Context Name)] は空欄にしておく必要があります。 (注)
- SNMP バージョン 3(セキュリティ レベルが AuthPriv)の場合
- **1.** SNMPv3 ユーザー名を入力します。
- **2.** SNMPv3 認証パスワードを入力します。
- **3.** SNMP v3 認証プロトコルを指定します。MD5 と SHA のどちらかを選択します。
- **4.** プライバシー パスワードを入力します。
- **5.** ドロップダウン リストからプライバシー プロトコルを選択します。DES、トリプル DES、 AES128、AES192、AES256 のいずれかを選択できます。
- **6.** SNMP コンテキスト名を入力します。
	- ASA ではコンテキストがサポートされていません。そのため、[SNMPコンテキスト名 (SNMP Context Name)] は空欄にしておく必要があります。 (注)
- **7.** (任意)開始 OID を入力します。このフィールドを空にした場合は 1 から開始されます。
- **8.** SNMP タイムアウト時間を入力します。デフォルト値は 10 秒です。
- **9.** (任意)出力される OID を数値として表示する場合は、[Output OIDs Numerically] チェックボッ クスをオンにします。
- **10.** デフォルトの場合、出力ウィンドウには対応する OID 名が表示されます。
- **11.** (任意)出力されるインデックスを数値として出力する場合は、[Output Indexes Numerically] チェックボックスをオンにします。
- **12.** (任意)デバッグオプションを有効にする場合は、[Debug]チェックボックスをオンにします。 これらのフィールドに入力する文字列はすべて、大文字と小文字が区別されます。
- **13.** [OK] をクリックすると、入力したパラメータに基づく結果を取得できます。
- **14.** ウォークが完了したら、その結果をテキストファイルとして保存します。
	- (注) 完全なウォークを実行すると、完了するまでに時間がかかる場合があります。

#### 図 **<sup>51</sup> : SNMP** ウォークの結果例

![](_page_59_Figure_3.jpeg)

SNMPバージョン3のread/writeユーザー名およびパスワードと、SNMPバージョン1および2cのread/write コミュニティ ストリングはどちらも、大文字と小文字が区別されます。Device and Credential Repository

(DCR) にあるデバイス クレデンシャル (SNMP バージョン 1、2c、および 3) が使用可能であれば、そ れらが [SNMP Walk] ダイアログボックスに表示されます。使用可能でない場合は、各 SNMP バージョンに 対するデフォルト値が表示されます。

Network Operator/Help Desk アクセス権限で SNMP ウォーク機能を使用すると、デバイス クレデンシャルの フェッチは失敗し、SNMP バージョン 1、2c、および 3 に対応する read/write コミュニティ ストリングの各 フィールドにはデフォルト値が設定されます。

次の図は、サポートされているプライバシープロトコルのリストを示しています。SNMP バージョン 1、 2c、および 3 のクレデンシャルは、手動で入力する必要があります。

#### 図 **<sup>52</sup> : [SNMP Walk]** ダイアログボックス

![](_page_60_Figure_3.jpeg)

#### 図 **<sup>53</sup> : SNMP** バージョン **<sup>3</sup>** のパラメータ

![](_page_61_Picture_80.jpeg)

次の図は、MD5 認証および AES256 暗号化アルゴリズムの設定に関する SNMP walk の結果を示したもの です。

#### 図 **<sup>54</sup> : [SNMP Walk Results]** ダイアログボックス

![](_page_61_Picture_81.jpeg)

#### **Management Station to Device** ツールの使用方法

管理対象外のデバイスや応答のないデバイスに関するトラブルシューティングを行う場合、デ バイスの接続をプロトコルごとにチェックすることがあります。Management Station to Device ツールを使用すると、レイヤ 4(アプリケーション)の接続の問題点を診断することが可能で す。

レイヤ4のテストは、ネットワークデバイスの管理に欠くことのできない次のようなサービス 要素を対象とします。

- デバッグ ツールおよび測定ツール(UDP および TCP)
- Web サーバー(HTTP)
- ファイル転送(TFTP)
- 端末 (Telnet)
- 読み取り/書き込みアクセス (SNMP)

Management Station to Device ツールによるチェックの対象となるのは、プロトコルの接続のみ です。対応するプロトコルのクレデンシャルは、テストや検証の対象にはなりません。IPアド レスではなくホスト名を入力すると、アドレスを特定するため名前検索が実行されます。アド レスが特定できないと、このタスクは失敗します。

このツールを使用すると、SNMP 読み取りテスト(SNMPR)を行う場合に、宛先デバイスに SNMP の get 要求を送信することができます。また、SNMP 書き込みテスト (SNMPW) を行 う場合には、宛先デバイスに SNMP の set 要求を送信することもできます。このプロトコル は、SNMP バージョン 1、2c、および 3 に対してサポートされています。

Network Operator/Help Desk アクセス権限で Management Station to Device ツールを起動すると、 デバイス クレデンシャルのフェッチは失敗し、SNMP バージョン 1、2c、および 3 に対応する read/write コミュニティ ストリングの各フィールドにはデフォルト値が設定されます。SNMP バージョン 1、2c、および 3 のクレデンシャルは、手動で入力する必要があります。

Management Station to Device ツールを起動する手順は次のとおりです。

#### ステップ **1 [**デバイス診断ツール(**Device Diagnostic Tools**)**]** > **[**デバイスセンター(**Device Center**)**]**の順に選択しま す。

ステップ **2** チェックの対象となるデバイスの名前またはIPアドレス、完全修飾ドメイン名、またはホスト名を[Device Selector] フィールドに入力するか、またはチェックの対象となるデバイスをリストから選択し、[Go] をク リックします。

[Summary] ペインおよび [Functions Available] ペインが表示されます。

ステップ3 [Functions Available] ペインで [Management Station to Device] をクリックします。

[Management Station to Device] ダイアログボックスが表示されます。

図 **<sup>55</sup> : [Management Station to Device]** ダイアログボックス

![](_page_63_Picture_158.jpeg)

- ステップ **4** 次の中から、対象とする接続アプリケーションを選択します。これらのフィールドに入力する文字列はす べて、大文字と小文字が区別されます。
	- SNMP v3 (セキュリティレベルが NoAuthNoPriv)を選択した場合は、次の情報を入力します。
		- read ユーザー名。
		- write ユーザー名。
		- タイムアウト(秒単位)。デフォルト値は 2 秒です。

• SNMP v3 (セキュリティレベルが AuthNoPriv)を選択した場合は、次の情報を入力します。

- read ユーザー名。
- read 認証パスワード。
- read 認証プロトコル。ドロップダウン リストから MD5 と SHA のどちらかを選択します。
- write ユーザー名。
- write 認証パスワード。
- write 認証プロトコル。ドロップダウン リストから MD5 または SHA を選択します。
- タイムアウト(秒単位)。デフォルト値は 2 秒です。
- SNMP v3(セキュリティ レベルが AuthPriv)を選択した場合は、次の情報を入力します。
	- read ユーザー名。
	- read 認証パスワード。
	- read 認証プロトコル。ドロップダウン リストから MD5 または SHA を選択します。
	- read プライバシー パスワード。
	- read プライバシー プロトコル。ドロップダウン リストからプライバシー プロトコルを選択しま す。DES、トリプル DES、AES128、AES192、AES256 のいずれかを選択できます。
	- write ユーザー名。
	- write 認証パスワード。
	- write 認証プロトコル。ドロップダウン リストから MD5 または SHA を選択します。
	- write プライバシー パスワード。
	- write プライバシー プロトコル。ドロップダウン リストからプライバシー プロトコルを選択しま す。DES、トリプル DES、AES128、AES192、AES256 のいずれかを選択できます。
	- タイムアウト(秒単位)。デフォルト値は 2 秒です。

[インターフェイステスト結果 (Interface Test Results) ]ダイアログボックスに結果が表示されます。[Interface DetailsResults]ダイアログボックスには、テスト済みのインターフェイスおよびテスト結果がオプションご とに表示されます。

SNMP バージョン 3 の read/write ユーザー名およびパスワードと、SNMP バージョン 1 および 2c の read/write コミュニティ ストリングはどちらも、大文字と小文字が区別されます。 (注)

#### 図 **<sup>56</sup> : [Management Station Device Results]** ダイアログボックス

![](_page_65_Picture_58.jpeg)

このドキュメントは、米国シスコ発行ドキュメントの参考和訳です。

リンク情報につきましては、日本語版掲載時点で、英語版にアップデートがあり、リンク先のページが移動/変更 されている場合がありますことをご了承ください。

あくまでも参考和訳となりますので、正式な内容については米国サイトのドキュメントを 参照ください。